# illumina®

# cBot 2

Systemhandbuch

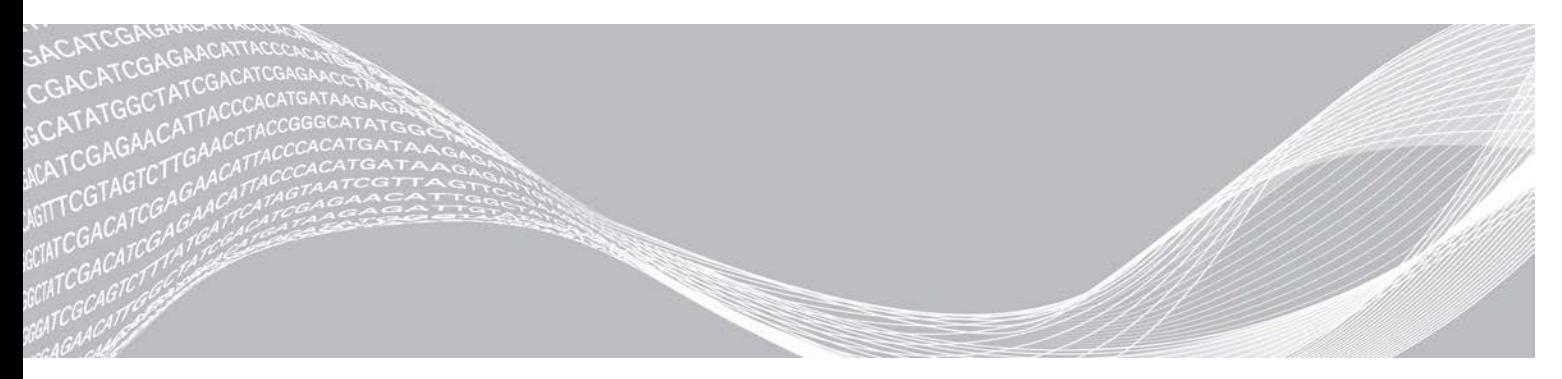

Dokument-Nr. 15065681 v04 DEU Material-Nr. 20015507 April 2019 Nur für Forschungszwecke. Nicht zur Verwendung in Diagnoseverfahren.

ILLUMINA – EIGENTUMSRECHTLICH GESCHÜTZT

Dieses Dokument und dessen Inhalt sind Eigentum von Illumina, Inc. und deren Partner-/Tochterunternehmen ("Illumina") und ausschließlich für den bestimmungsgemäßen Gebrauch durch den Kunden in Verbindung mit dem Gebrauch des hier beschriebenen Produkts (der hier beschriebenen Produkte) und für keinen anderen Bestimmungszweck ausgelegt. Dieses Handbuch und dessen Inhalt dürfen ohne schriftliches Einverständnis von Illumina nicht verwendet und zu keinem anderen Zweck verteilt bzw. anderweitig übermittelt, offengelegt oder auf irgendeine Weise reproduziert werden. Illumina überträgt mit diesem Dokument keine Lizenzen unter seinem Patent, Markenzeichen, Urheberrecht oder bürgerlichen Recht bzw. ähnlichen Rechten an Drittparteien.

Die Anweisungen in diesem Dokument müssen von qualifiziertem und entsprechend ausgebildetem Personal genau befolgt werden, damit die in diesem Dokument beschriebene Anwendung der Produkte sicher und ordnungsgemäß erfolgt. Vor der Verwendung dieser Produkte muss der Inhalt dieses Dokuments vollständig gelesen und verstanden worden sein.

FALLS NICHT ALLE HIERIN AUFGEFÜHRTEN ANWEISUNGEN VOLLSTÄNDIG GELESEN UND BEFOLGT WERDEN, KÖNNEN PRODUKTSCHÄDEN, VERLETZUNGEN DER BENUTZER UND ANDERER PERSONEN SOWIE ANDERWEITIGER SACHSCHADEN EINTRETEN, WAS ZU EINEM ERLÖSCHEN DER PRODUKTGARANTIE FÜHRT.

ILLUMINA ÜBERNIMMT KEINERLEI HAFTUNG FÜR SCHÄDEN, DIE AUS DER UNSACHGEMÄSSEN VERWENDUNG DER HIERIN BESCHRIEBENEN PRODUKTE (EINSCHLIESSLICH TEILEN HIERVON ODER DER SOFTWARE) ENTSTEHEN.

© 2018 Illumina, Inc. Alle Rechte vorbehalten.

Alle Marken sind das Eigentum von Illumina, Inc. oder ihrer jeweiligen Inhaber. Spezifische Informationen zu Marken finden Sie unter [www.illumina.com/company/legal.html](http://www.illumina.com/company/legal.html).

# Versionshistorie

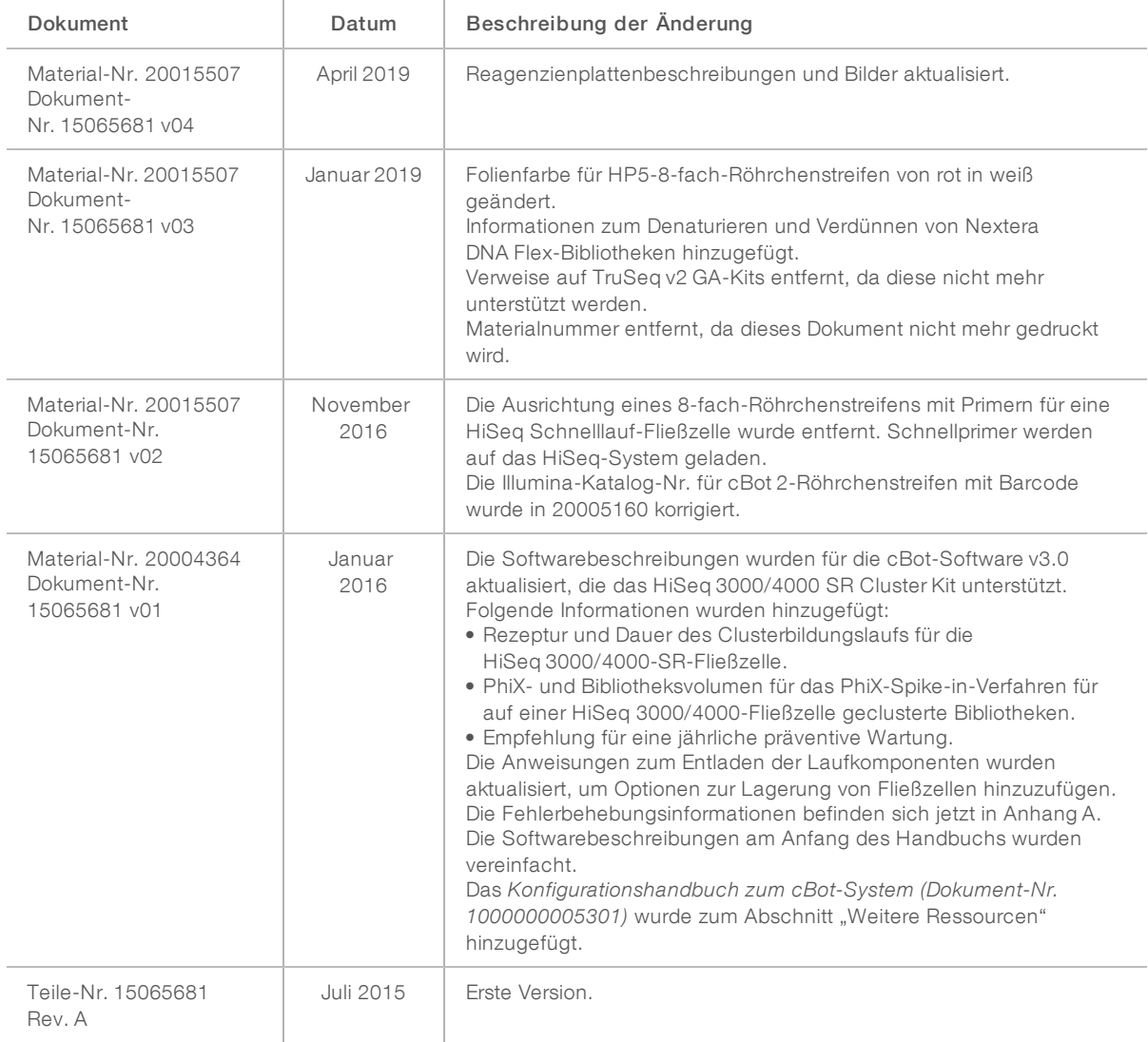

# Inhaltsverzeichnis

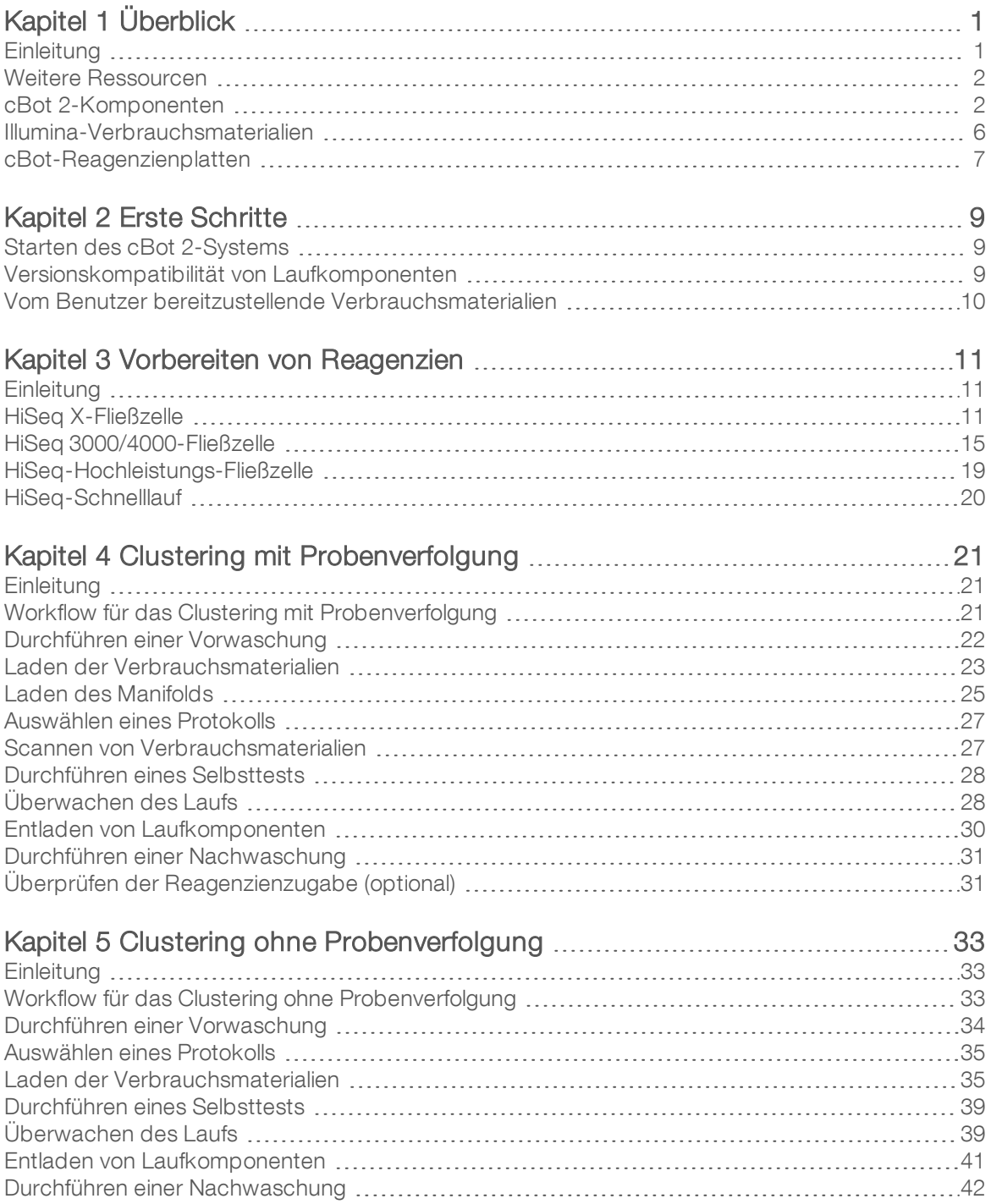

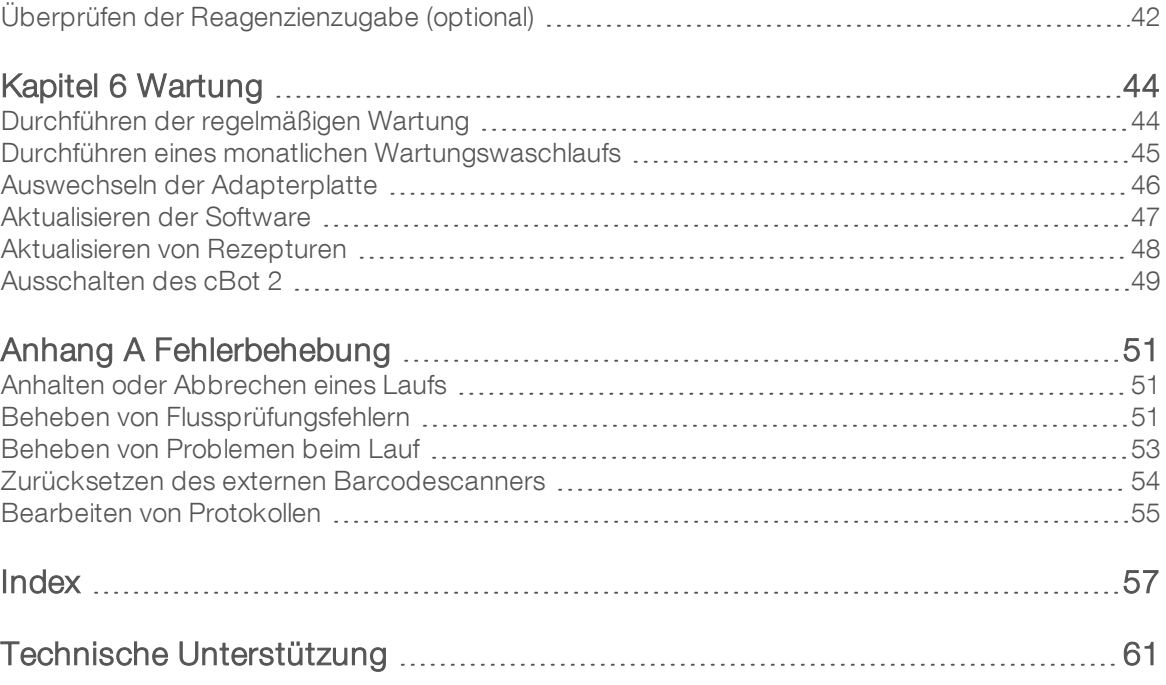

# <span id="page-5-0"></span>Kapitel 1 Überblick

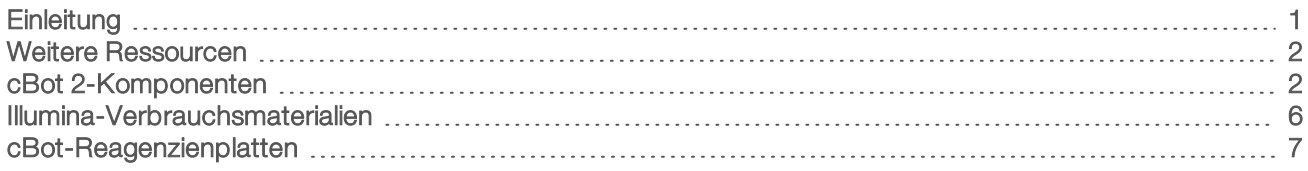

# <span id="page-5-1"></span>**Einleitung**

Das cBot 2 verwendet die Amplifikation, um Hunderte von Millionen Einzelmolekül-DNA-Matrizen gleichzeitig zu bilden.

Die cBot-Software verteilt Reagenzien und kontrolliert die Reaktionszeiten, Fließraten und Temperaturen. Konfiguration und Bedienung werden am Gerät über die Benutzeroberfläche der Software mithilfe eines Touchscreen-Monitors durchgeführt. Barcodescanner im Gerät lesen die für den Versuch verwendeten Reagenzien, die Fließzelle und die Matrize ein.

<span id="page-5-3"></span>Die Option zur positiven Probenverfolgung bietet ein internes Barcode-Scannen und eine bessere Kontrolle der Bibliotheken, die auf dem HiSeq-System sequenziert werden. Die Verbrauchsmaterialien werden geladen und der Gerätedeckel wird geschlossen. Dann zeichnen interne Scanner die ID der Reagenzienplatte, der Fließzelle und des 8-fach-Röhrchenstreifens auf.

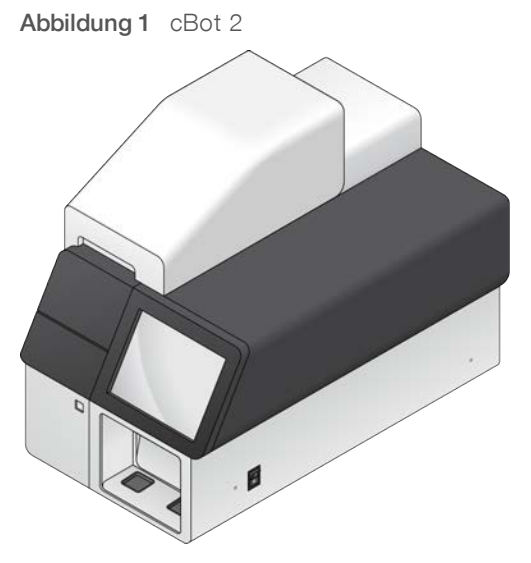

Es stehen mehrere Cluster-Kits zur Verfügung, die für das cBot verwendet werden können. Verwenden Sie ein Kit, das mit dem Sequenzierungsgerät und der Art des auszuführenden Sequenzierungslaufs kompatibel ist. Eine Liste der verfügbaren Kits finden Sie unter *[Illumina-Verbrauchsmaterialien](#page-10-0)* auf Seite 6.

# <span id="page-5-2"></span>Unterschiede beim Illumina SeqLab-Workflow

Wenn Sie das cBot 2 als Komponente von Illumina SeqLab verwenden, unterscheidet sich Ihr Workflow von dem in diesem Handbuch beschriebenen Workflow. Die mit Clarity LIMS X Edition einhergehenden Unterschiede betreffen alle Schritte von der Bibliotheksvorbereitung bis zur Sequenzierung. Auf der Illumina SeqLab-Supportseite der Illumina-Website können Sie eine anwendungsspezifische Workflow-Anleitung für Ihren Versuch generieren.

# <span id="page-6-2"></span><span id="page-6-0"></span>Weitere Ressourcen

Die folgenden Dokumente stehen auf der Illumina-Website zum Herunterladen zur Verfügung.

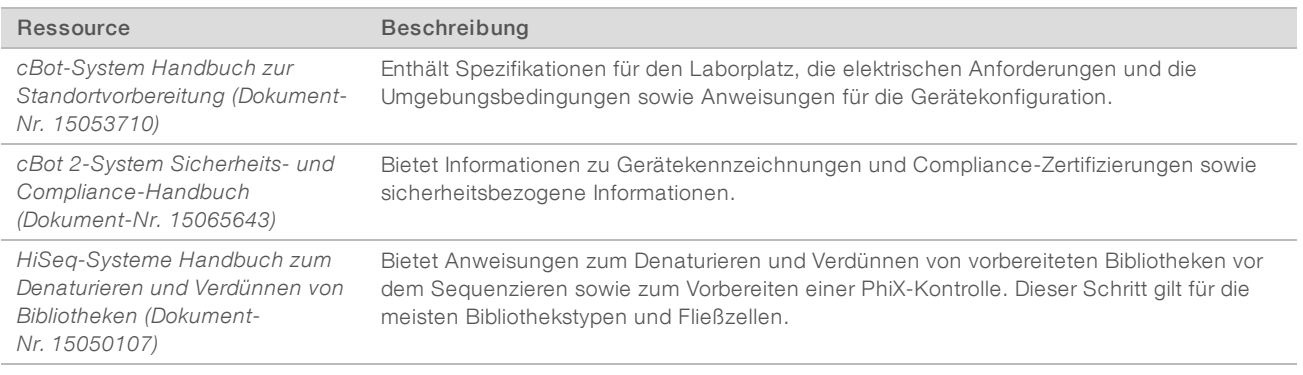

Auf der cBot 2-Supportseite der Illumina-Website können Sie auf Dokumentation, Software-Downloads, Online-Schulungen und häufig gestellte Fragen zugreifen.

### <span id="page-6-3"></span><span id="page-6-1"></span>cBot 2-Komponenten

Das cBot 2 verwendet Sensoren, um vorhandene Laufkomponenten zu erkennen, und gibt Meldungen aus, wenn eine Komponente fehlt oder falsch installiert ist. Die Wärmeplatte und der Reagenzientisch befinden sich unter dem Gerätedeckel. Ein Magnetschalter hält den Deckel geschlossen und ein Sensor erkennt, wenn er geöffnet wird. Aus Sicherheitsgründen fordert Sie die Software zum Schließen des Deckels auf, bevor sie mit dem Lauf fortfährt.

#### Abbildung 2 cBot 2-Komponenten

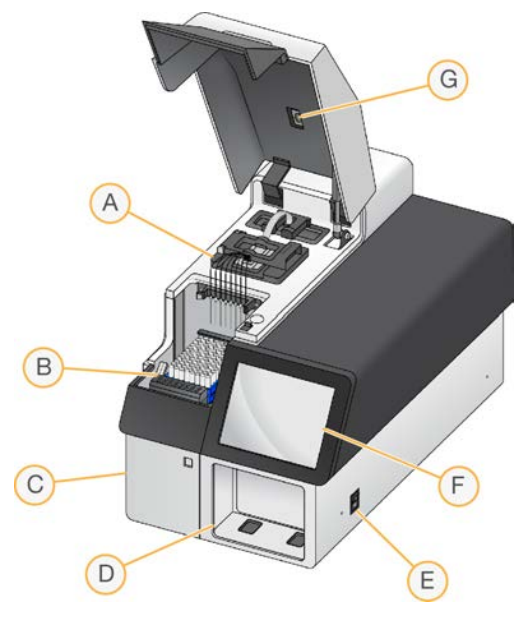

A Wärmeplatte: Auf der Wärmeplatte befindet sich die Fließzelle. Die Wärmeplatte regelt während des Laufs die Fließzellentemperatur.

- B Reagenzientisch: Auf dem Reagenzientisch befinden sich die cBot-Reagenzienplatte, Bibliotheksmatrizen und spezielle Primer. Bei Läufen mit Probenverfolgung zeichnet der Barcodescanner auf der Rückseite des Reagenzientisches die ID der Reagenzienplatte und der Matrize mit dem 8-fach-Röhrchenstreifen auf.
- C Abfallflaschenfach: Im Abfallflaschenfach befindet sich eine sensorgesteuerte Abfallflasche, in der die verbrauchten Reagenzien aufgefangen werden.
- D Externer Barcodescanner: Liest die eindeutige ID der verwendeten Reagenzienplatte und Fließzelle bei Läufen ein, die ohne Probenverfolgung durchgeführt werden.
- E Netzschalter: Schaltet das Gerät ein. Mit der links vom Abfallflaschenfach befindlichen Starttaste wird die Gerätesoftware gestartet.
- F Touchscreen-Monitor: Ermöglicht die Laufkonfiguration am Gerät und zeigt den Status des Clusterbildungsprozesses.
- G Fließzellen-Barcodescanner: Liest bei jedem Lauf mit Probenverfolgung die eindeutige ID der Fließzelle ein.

#### <span id="page-7-0"></span>**Wärmeplatte**

Die Wärmeplatte nimmt die Fließzelle auf und das Manifold befindet sich über der Fließzelle. Die Fließzellenklemme sichert die Fließzelle und das Manifold.

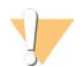

#### WARNUNG

Berühren Sie den Aluminium-Thermoblock auf der Wärmeplatte nicht. Das Heizelement kann während des Betriebs zu schweren Verbrennungen führen. Weitere sicherheitsbezogene Informationen finden Sie im *Sicherheits- und Compliance-Handbuch zum cBot 2-System (Dokument-Nr. 15065643)*.

Abbildung 3 Wärmeplatte

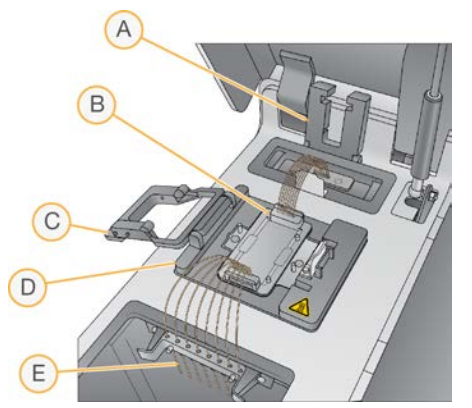

- A Auslassklemme
- B Fließzellen-Adapterplatte und Manifold
- C Fließzellenklemme
- D Wärmeplatte
- E Sipper-Kamm

Das Manifold ist eine Komponente für den Einmalgebrauch, die Reagenzien von der Reagenzienplatte zur Fließzelle leitet. Die Sipper auf dem Sipper-Kamm durchstechen die Schutzfolie der Reagenzröhrchen, die in der Reagenzienplatte eingesetzt sind. Über das Auslassende des Manifolds wird Abfall in den Abfallbehälter geleitet. Die Auslassklemme sichert das Auslassende des Manifolds.

## <span id="page-8-0"></span>Fließzellen-Adapterplatten

Das cBot führt Clusterbildungen auf HiSeq-Fließzellen durch. Wenn Sie einen anderen Fließzellentyp verwenden möchten, müssen Sie die Adapterplatte auf dem Fließzellentisch austauschen. Weitere Informationen finden Sie unter *[Auswechseln der Adapterplatte](#page-50-0)* auf Seite 46.

## <span id="page-8-1"></span>**Reagenzientisch**

Auf dem Reagenzientisch befindet sich die cBot-Reagenzienplatte. Die Platte ist durch den Halter der Reagenzienplatte arretiert. Vorn an der Reagenzienplatte befinden sich zwei 8-fach-Röhrchenstreifenhalter für vorbereitete Bibliotheksmatrizen und zusätzliche Primer. Die linke Seite der Matrizenreihe ist codiert, um die korrekte Ausrichtung des beim Probenverfolgungs-Workflow verwendeten 8-fach-Röhrchenstreifens sicherzustellen.

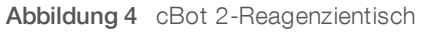

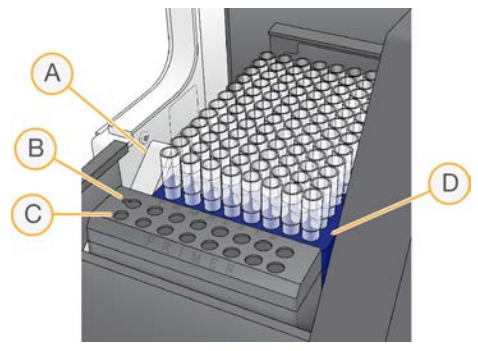

- A Halter der Reagenzienplatte
- B Matrizenreihe
- C Primer-Reihe
- D cBot-Reagenzienplatte

#### cBot-Software

Die Benutzeroberfläche der cBot-Software bietet Anweisungen zum Konfigurieren des Geräts und zum Überwachen des Clustering-Verfahrens. Die folgenden Bildschirme werden während eines Clusterbildungslaufs verwendet: Startbildschirm, Laufkonfigurationsbildschirme und Bildschirm "Run Status" (Lauf-Status).

Über die Benutzeroberfläche der Software können Sie die positive Probenverfolgung, Eingabeanforderungen, Waschlauf-Voreinstellungen, E-Mail-Benachrichtigungen und die Remote-Überwachung konfigurieren.

#### Sensorstatussymbole

Die Sensorstatussymbole im unteren Bereich des Bildschirms zeigen an, ob eine Komponente ordnungsgemäß installiert und bereit für den Lauf ist.

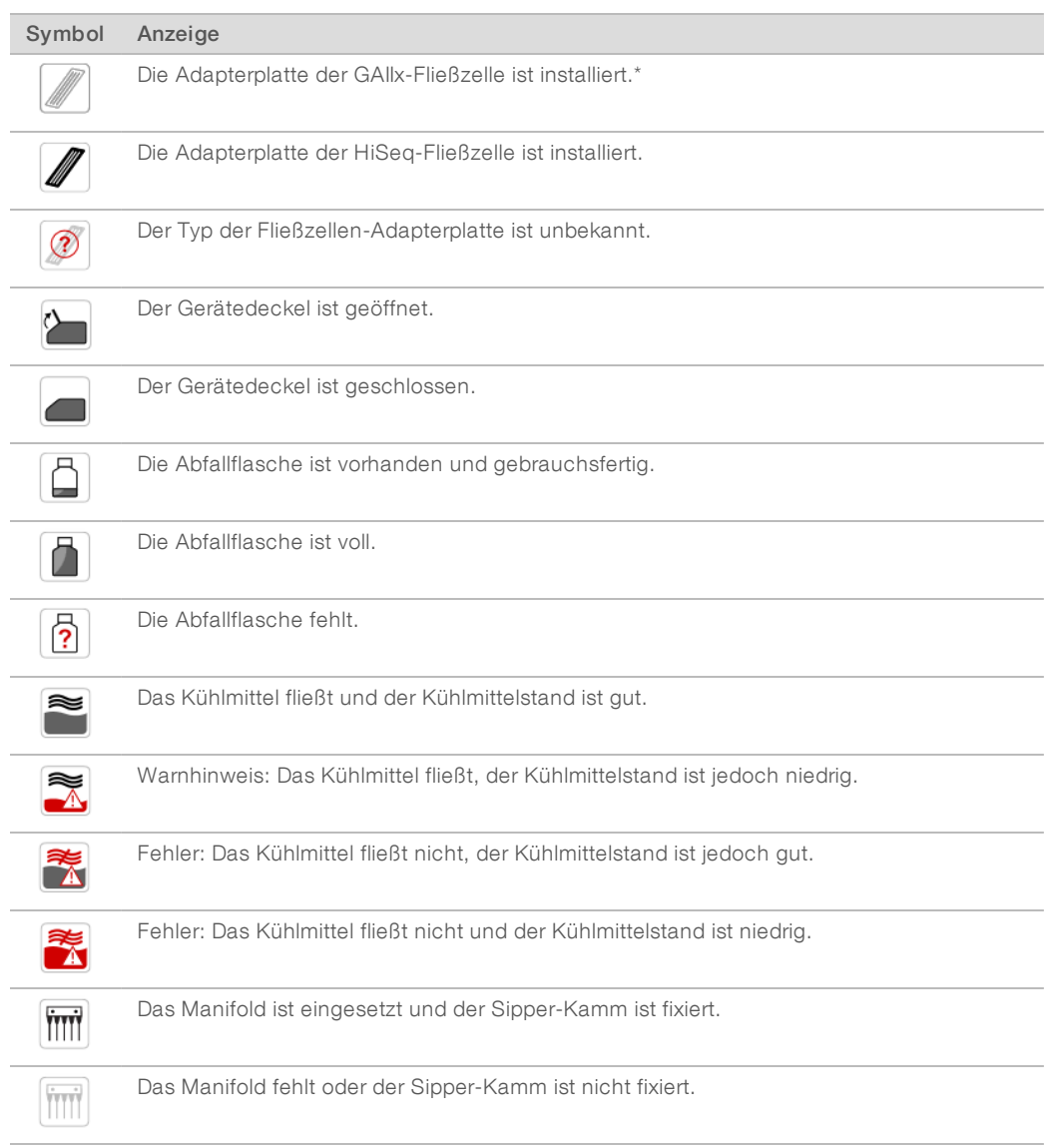

\*Diese Option wird angezeigt, jedoch nicht mehr unterstützt.

# <span id="page-9-0"></span>Konfiguration

Über die Benutzeroberfläche der Software können Sie die positive Probenverfolgung, die Systemeinstellungen und Eingabeanforderungen sowie die Waschlauf-Voreinstellungen konfigurieren. Über eine Netzwerkverbindung können Sie die Remote-Überwachung, E-Mail-Warnungen und die LIMS-Unterstützung aktivieren. Konfigurationseinstellungen können bei Bedarf vor Beginn eines Laufs geändert werden.

Anweisungen zur Konfiguration finden Sie im *Konfigurationshandbuch zum cBot-System (Dokument-Nr. 1000000005301*.

# <span id="page-10-0"></span>Illumina-Verbrauchsmaterialien

cBot-Reagenzien werden in einer Reagenzienplatte bereitgestellt, die nach dem Auftauen direkt in das Gerät geladen wird. cBot-Reagenzienplatten sind in den folgenden Illumina-Kits enthalten.

<span id="page-10-1"></span>Eine Beschreibung der Kit-Inhalte und weitere Dokumentationen zu den Kits finden Sie auf der [cBot 2-](http://support.illumina.com/sequencing/sequencing_instruments/cbot.html) [Supportseite](http://support.illumina.com/sequencing/sequencing_instruments/cbot.html) der Illumina-Website. Anweisungen zur Reagenzienvorbereitung finden Sie unter *[Vorbereiten](#page-15-0) [von Reagenzien](#page-15-0)* auf Seite 11.

### Cluster-Kits für das HiSeq

Jedes Kit enthält eine HiSeq-Fließzelle, ein fließzellenspezifisches Manifold und die erforderlichen Reagenzien für das Clustering der Fließzelle auf dem cBot.

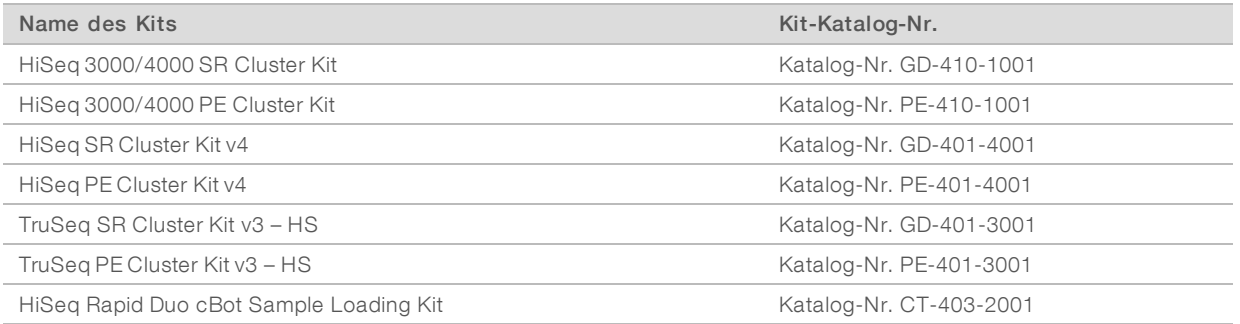

# Cluster-Kits für das HiSeq X

Jedes Kit enthält mehrere HiSeq X-Fließzellen, fließzellenspezifische Manifolds und die erforderlichen Reagenzien für das Clustering der Fließzellen auf dem cBot. Einzelverpackungs-Kits enthalten Verbrauchsmaterialien für das Clustering von zwei Fließzellen und die 10er-Packungs-Kits enthalten Verbrauchsmaterialien für das Clustering von 20 Fließzellen.

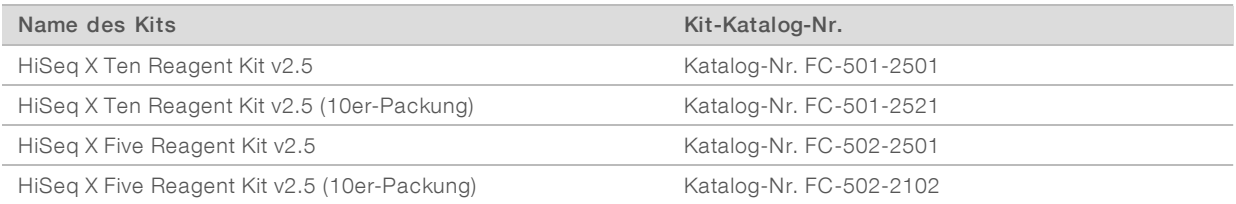

# Rehybridisierungs-Kits

Verwenden Sie ein cBot-Rehybridisierungs-Kit nach einer längeren Fließzellen-Lagerung oder zur Durchführung der Read-1-Primer-Rehybridisierung für die Lauf-Wiederherstellung.

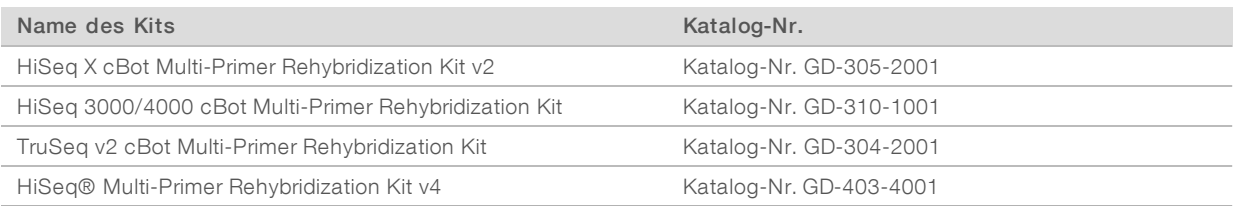

Weitere Informationen finden Sie im Rehybridisierungshandbuch Ihrer Fließzelle:

- <sup>u</sup> HiSeq X: *Read-1-Primer-Rehybridisierung auf einer HiSeq X-Fließzelle (Dokument-Nr. 15053711)*
- HiSeq 3000/4000: Read-1-Primer-Rehybridisierung auf einer HiSeq 3000/4000-Fließzelle (Dokument-*Nr. 15058794*
- <sup>u</sup> TruSeq v3: *Read-1-Primer-Rehybridisierung auf einer TruSeq v3-Fließzelle (Dokument-Nr. 15018149)*

## Read-1-Sequenzierungs-Primer für Nextera-Bibliotheken

Der im Lieferumfang der folgenden Kits enthaltene Read-1-Sequenzierungs-Primer (HP6) kann nicht mit Nextera-Bibliotheken verwendet werden:

 $\triangleright$  TruSeq Cluster Kit v3 – HS

Wenn Sie Nextera-Bibliotheken sequenzieren, verwenden Sie den Read-1-Sequenzierungs-Primer (HP10), unabhängig von der Art des durchgeführten Laufs. HP10 ist im Lieferumfang der TruSeq Dual Index Sequencing Primer Box enthalten.

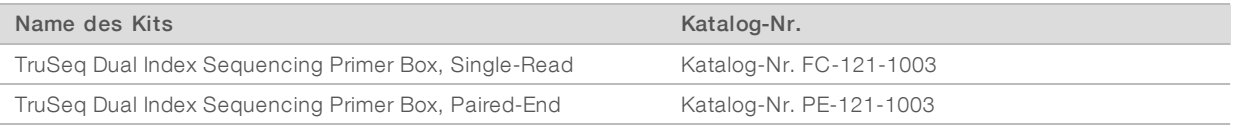

<span id="page-11-0"></span>Alle anderen cBot-Kits enthalten HP10, der mit TruSeq- und Nextera-Bibliotheken kompatibel ist.

### <span id="page-11-1"></span>cBot-Reagenzienplatten

Die Konfiguration der Reagenzienplatte, darunter auch die Anzahl der Reihen, die ein Reagenz enthalten, unterscheidet sich je nach Kit-Typ.

Auf jedem 8-fach-Röhrchenstreifen steht der Name des Reagenzes gefolgt von einer Zahl. Die Zahl gibt die Reihe an, die er auf der Reagenzienplatte einnimmt. Falls ein 8-fach-Röhrchenstreifen herausfällt, gibt die Reihennummer auf dem Etikett die entsprechende Position an, sodass Sie ihn wieder korrekt einsetzen können.

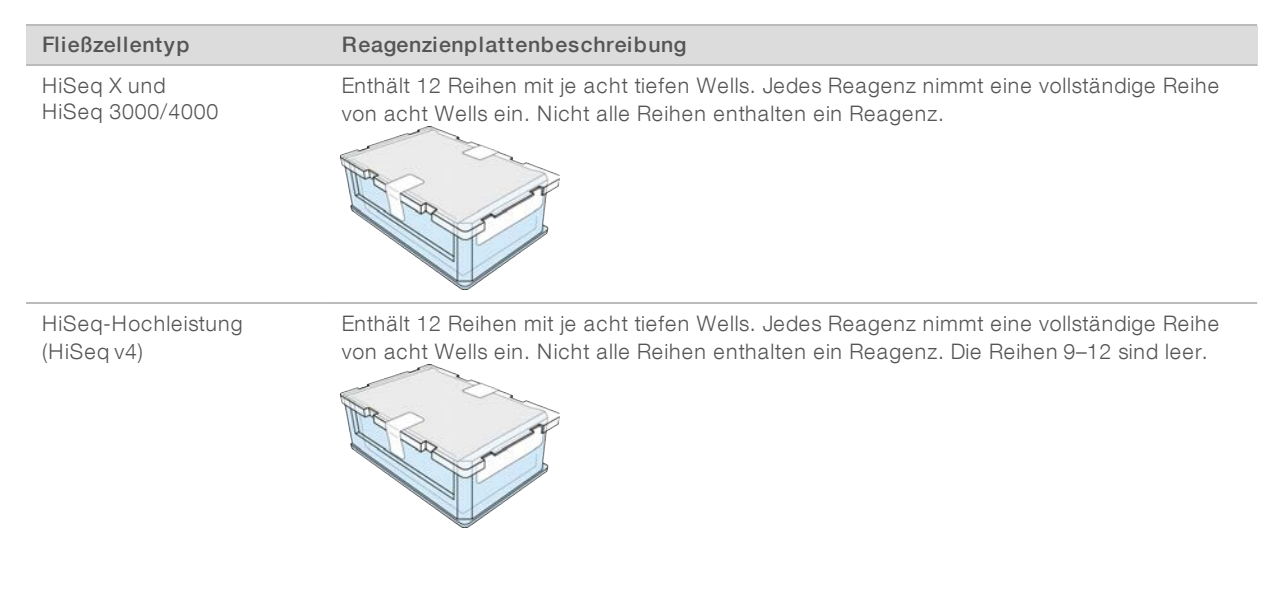

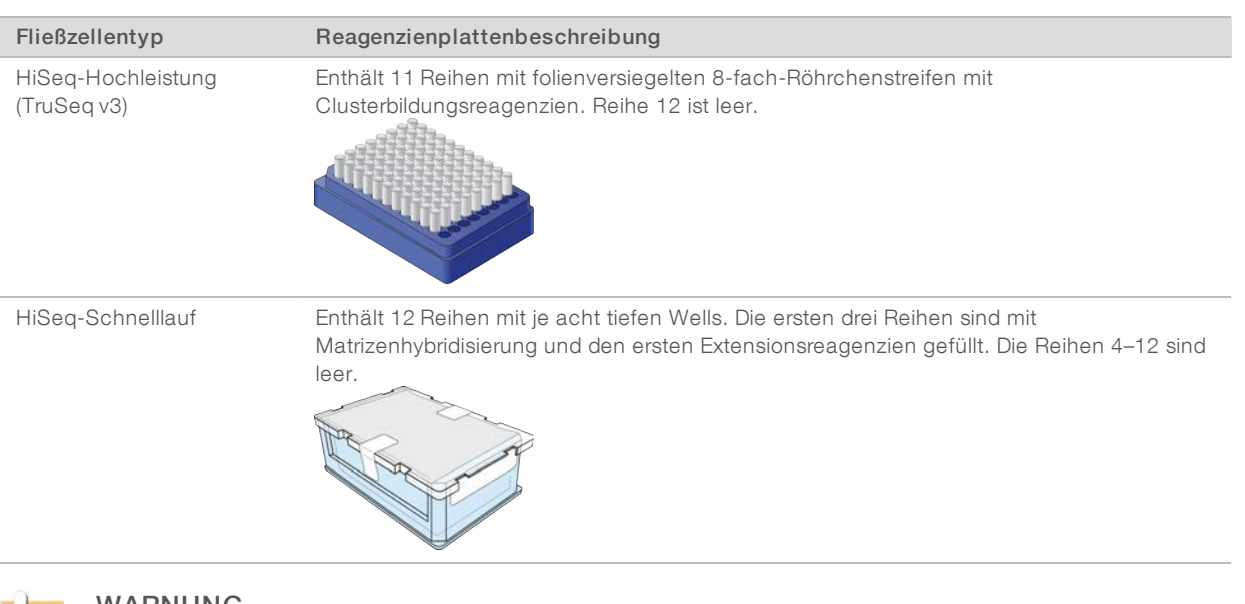

#### WARNUNG

Mit Ausnahme der HiSeq-Reagenzienplatte für Schnelllauf-Fließzellen enthalten diese Reagenziensets Formamid, ein aliphatisches Amid, das in Verdacht steht, ein fortpflanzungsgefährdendes Toxin zu sein. Es kann daher durch Inhalation oder orale Aufnahme, Kontakt mit der Haut oder den Augen zu einer Verletzung von Personen kommen. Behälter und nicht verwendeter Inhalt müssen gemäß den geltenden Sicherheitsstandards Ihrer Region entsorgt werden. Weitere Informationen finden Sie im Sicherheitsdatenblatt (Safety Data Sheet, SDS) für dieses Kit unter [support.illumina.com/sds.html](http://support.illumina.com/sds.html).

# <span id="page-13-0"></span>Kapitel 2 Erste Schritte

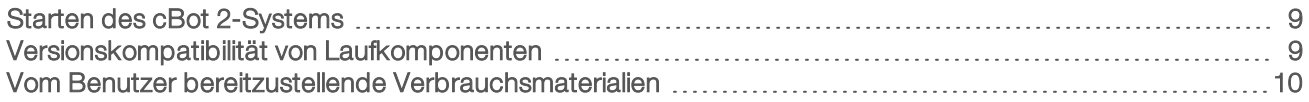

#### <span id="page-13-1"></span>Starten des cBot 2-Systems

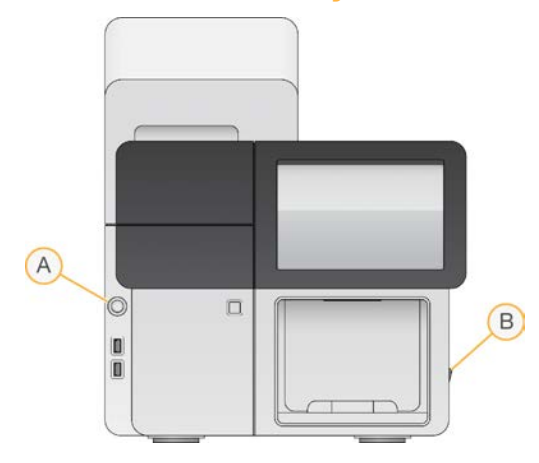

- A Starttaste
- B Netzschalter
- 1 Schalten Sie den Netzschalter auf der rechten Seite des Geräts in die Position ON (EIN).
- 2 Drücken Sie die links vom Abfallflaschenfach befindliche Starttaste, um die Software zu starten. Wenn die Startroutine abgeschlossen ist, wird der Startbildschirm angezeigt.

#### <span id="page-13-3"></span><span id="page-13-2"></span>Versionskompatibilität von Laufkomponenten

Verwenden Sie stets kompatible Versionen der cBot-Software und -Kits, um eine optimale Leistung und die besten Ergebnisse zu erzielen.

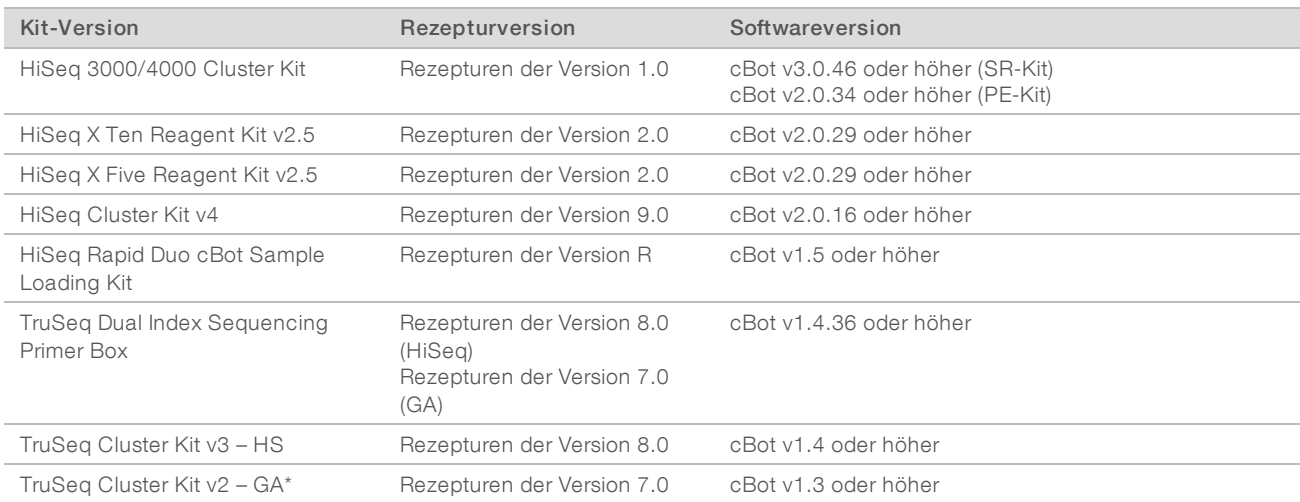

\*Diese Option wird angezeigt, jedoch nicht mehr unterstützt.

## <span id="page-14-1"></span>cBot-Rezepturen und Fließzellentypen

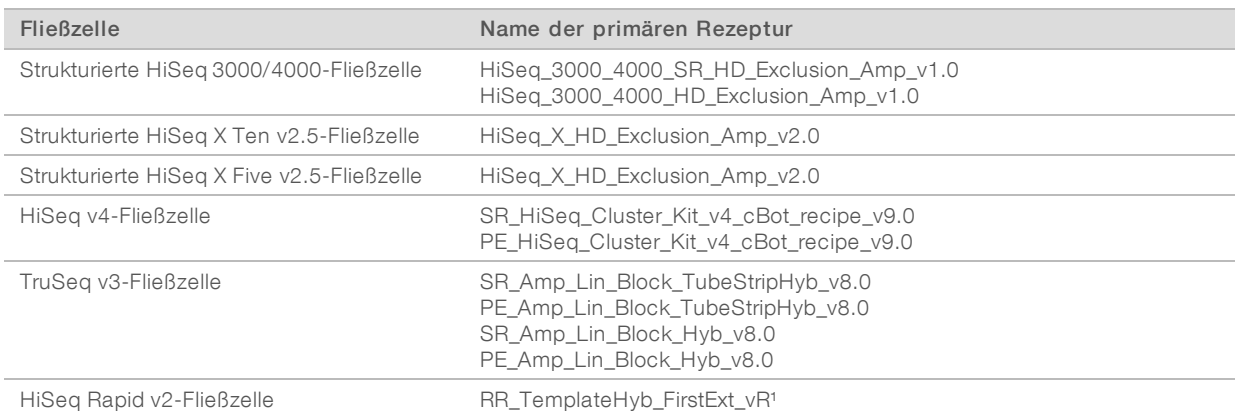

<span id="page-14-0"></span><sup>1</sup> Wird nur mit den Rapid Duo-Kits verwendet.

# Vom Benutzer bereitzustellende Verbrauchsmaterialien

Die folgenden vom Benutzer bereitzustellenden Verbrauchsmaterialien werden zur Vorbereitung der Cluster-Reagenzien in den HiSeq X®- und HiSeq® 3000/4000-Kits verwendet. Stellen Sie sicher, dass Sie den entsprechenden 8-fach-Röhrchenstreifen für Ihren Workflow verwenden.

<span id="page-14-2"></span>Die HiSeq X- und HiSeq 3000/4000-Kits umfassen einen Denaturierungsschritt, der vor dem Clustering auf dem cBot 2 durchgeführt wird. Bei Verwendung dieser Kits werden Bibliotheken im 8-fach-Röhrchenstreifen denaturiert, bevor die ExAmp-Reaktionsmischung hinzugefügt wird.

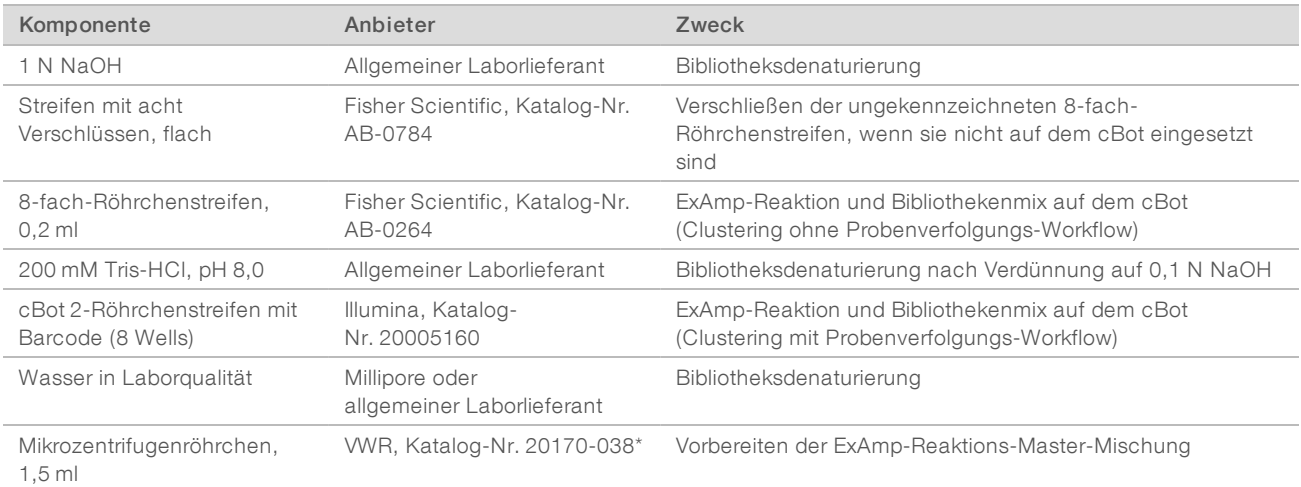

\*oder vergleichbar

# <span id="page-15-0"></span>Kapitel 3 Vorbereiten von Reagenzien

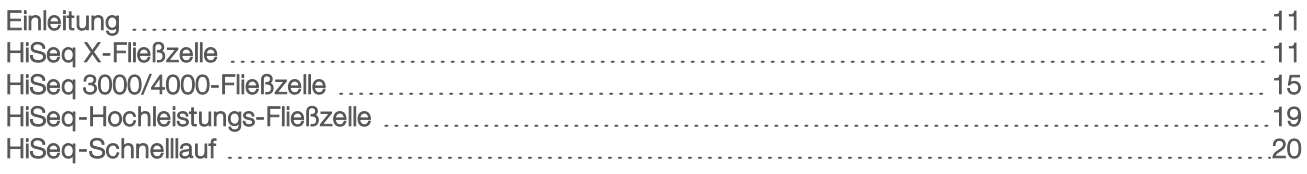

# <span id="page-15-1"></span>**Einleitung**

Die Anweisungen zum Vorbereiten von Reagenzien unterscheiden sich je nach Reagenzien-Kit. Die Anweisungen sind nach Fließzellentyp, darunter HiSeq X, HiSeq 3000/4000, HiSeq-Hochleistung und HiSeq-Schnelllauf, organisiert.

<span id="page-15-4"></span>Nach der Vorbereitung können die Cluster-Reagenzien auf das cBot-System geladen werden, wenn Sie von der Software dazu aufgefordert werden.

## <span id="page-15-3"></span>Best Practices

- Tragen Sie ein neues Paar Handschuhe, wenn Sie Cluster-Reagenzien vorbereiten.
- <sup>u</sup> Entfernen Sie den durchsichtigen Kunststoffschutzdeckel erst dann von der Reagenzienplatte, wenn Sie die Reagenzien auf das cBot laden. Achten Sie darauf, die Verschlussfolie nicht zu beschädigen.
- Halten Sie Reagenzienplatten mit 8-fach-Röhrchenstreifen an der Plattenbasis fest, um ein Verrutschen der Reagenzröhrchen zu verhindern. Stellen Sie vor dem Mischen der Reagenzien mithilfe des Vortexers oder durch Umdrehen immer sicher, dass die Röhrchen sicher in der Reagenzienplatte sitzen. Lose Röhrchen können das cBot-Manifold beschädigen.
- <sup>u</sup> Bereiten Sie bei der Clusterbildung auf einer HiSeq X- oder HiSeq 3000/4000-Fließzelle *stets* frisch verdünntes NaOH für das Denaturieren der Bibliotheken vor. Dieser Schritt ist für das Denaturierungsverfahren unerlässlich. Um kleine Pipettierungsfehler zu vermeiden, bereiten Sie mindestens 1 ml frisch verdünntes 0,1 N NaOH vor.

# <span id="page-15-5"></span><span id="page-15-2"></span>HiSeq X-Fließzelle

Bereiten Sie die strukturierte HiSeq X-Fließzelle und anschließend die Cluster-Reagenzien vor. Um Cluster-Reagenzien vorzubereiten, lassen Sie die cBot-Reagenzienplatte auftauen und bereiten Sie die ExAmp-Master-Mischung vor.

Wenn Sie das 10er-Packungs-Kit verwenden, bereiten Sie vier Fließzellen vor und tauen Sie vier cBot-Reagenzienplatten auf. Stellen Sie sicher, dass vier cBot-Geräte verfügbar sind. Reagenzien können nach der Vorbereitung nicht eingelagert werden.

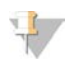

#### HINWEIS

Die in diesem Handbuch enthaltenen Anweisungen zur Reagenzienvorbereitung gelten nicht für den automatisierten Workflow für Illumina SeqLab. Anweisungen zum Illumina SeqLab-Workflow finden Sie unter support.illumina.com/custom-protocol-selector.html.

#### Allgemeines zu Reagenzien

- <sup>u</sup> ExAmp-Reagenzien sind viskos, besonders EPX2 und EPX3. Sie müssen Reagenzien langsam aspirieren und zuführen, um eine akkurate Pipettierung zu gewährleisten.
- Aufgrund der Viskosität bewegt sich EPX3 nicht, wenn es umgedreht wird.

- <sup>u</sup> Mischen Sie ExAmp-Reagenzien *nie* mit dem Vortexer und frieren Sie sie nach dem Auftauen nicht erneut ein.
- Die ExAmp-Master-Mischung kann trüb sein, dies ist normal. Wenn sich die Lösung in einen trüben und einen transparenten Teil trennt, pipettieren Sie sie langsam, damit sie sich vermischt.

## <span id="page-16-0"></span>Vorbereiten der Fließzelle

- 1 Nehmen Sie ein neues Fließzellenpaket aus dem Lagerort mit einer Temperatur von 2 °C bis 8 °C.
- 2 Stellen Sie das Fließzellenpaket bei Raumtemperatur für mindestens 30 Minuten beiseite.

#### HINWEIS

Sofern die Folienverpackung intakt ist, kann die Fließzelle bis zu 12 Stunden bei Raumtemperatur verbleiben. Sie können die verpackte Fließzelle für den späteren Gebrauch nur einmal an den Lagerort mit einer Temperatur von 2 °C bis 8 °C zurücklegen. Vermeiden Sie ein mehrmaliges Abkühlen und Erwärmen der Fließzelle.

- 3 Ziehen Sie ein neues Paar ungepuderte Handschuhe an.
- 4 Ziehen Sie die Folienverpackung vom abgeschrägten Ende aus ab. Verwenden Sie nach dem Öffnen der Folienverpackung die Fließzelle innerhalb der nächsten 4 Stunden.

#### Abbildung 5 Öffnen des Fließzellenpakets

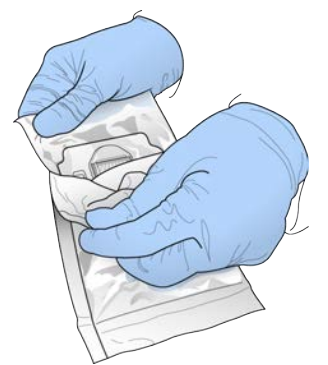

5 Nehmen Sie die aufklappbare Verpackung aus der Folienverpackung.

Abbildung 6 Herausnehmen aus der Folienverpackung

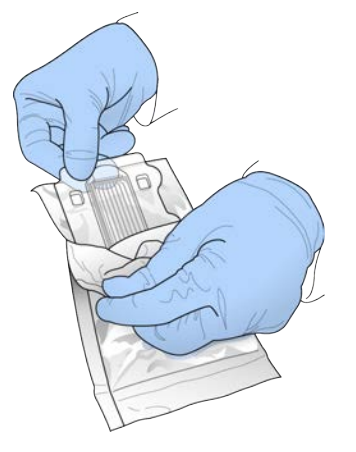

6 Öffnen Sie die aufklappbare Plastikverpackung und nehmen Sie die Fließzelle heraus.

Abbildung 7 Entfernen der Fließzelle aus der aufklappbaren Verpackung

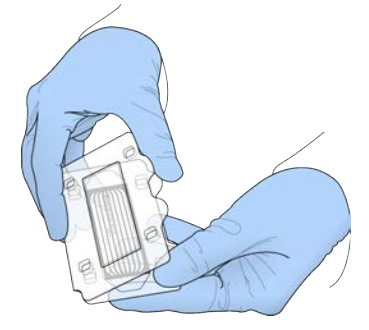

- 7 Reinigen Sie die Fließzelle mit einem fusselfreien, alkoholgetränkten Tuch.
- 8 Trocknen Sie sie mit einem fusselfreien Tuch.
- 9 Lagern Sie sie bei Raumtemperatur.

#### <span id="page-17-0"></span>Auftauen der cBot-Reagenzienplatte

- 1 Nehmen Sie die cBot-Reagenzienplatte aus dem Lagerort mit einer Temperatur von -25 °C bis -15 °C.
- 2 Lassen Sie sie in einem raumtemperierten Wasserbad etwa 60 Minuten lang auftauen.

## Auftauen von EPX1, EPX2, EPX3 und RSB

- <span id="page-17-2"></span>1 Nehmen Sie je ein Röhrchen der folgenden Reagenzien aus dem Lagerort mit einer Temperatur von -25 °C bis -15 °C.
	- **Einzelverpackungs-Kit:** EPX1, EPX2, EPX3 und RSB. Jedes Röhrchen enthält ausreichend Reagenzien für eine Fließzelle.
	- ▶ 10er-Packungs-Kit: EPX1M, EPX2M, EPX3M und RSB. Jedes Röhrchen enthält ausreichend Reagenzien für vier Fließzellen.
- 2 Lassen Sie die Reagenzien 10 Minuten lang bei Raumtemperatur auftauen.
- 3 Lagern Sie sie auf Eis.

### Vorbereiten einer frischen Verdünnung von NaOH

- 1 Mischen Sie die folgenden Volumina in einem Mikrozentrifugenröhrchen:
	- $\triangleright$  Wasser in Laborqualität (900 µl)
	- Stock 1 N NaOH (100 µl)

Diese Volumina ergeben 1 ml 0,1 N NaOH.

2 Invertieren Sie das Röhrchen zum Mischen.

# Denaturieren von Bibliotheken und Hinzufügen einer optionalen PhiX-Kontrolle

<span id="page-17-1"></span>Die Ladekonzentration der Bibliothek hängt von den zu sequenzierenden Bibliotheken ab. Die folgenden Anweisungen gelten für TruSeq Nano-DNA-Bibliotheken (350 bp) oder PCR-freie TruSeq-DNA-Bibliotheken (350 bp). Verdünnen Sie auf eine für den Bibliothekstyp geeignete Konzentration.

- Eine zu hohe DNA-Ladekonzentration führt zu einem reduzierten %PF (Prozentsatz der Cluster, die den Filter passieren).
- ▶ Eine zu niedrige DNA-Ladekonzentration führt zu einem reduzierten %PF sowie zu einem hohen Anteil von Duplikaten, die die Abdeckungstiefe beeinträchtigen.

Wiederholen Sie die folgenden Anweisungen für jede zu sequenzierende Fließzelle.

- 1 Verdünnen Sie die Bibliothek bzw. die Pool-Bibliotheken auf die entsprechende Konzentration:
	- ▶ TruSeq Nano-DNA-Bibliotheken: Auf 2-3 nM in RSB verdünnen.
	- ▶ PCR-freie TruSeq-DNA-Bibliotheken: Auf 1-2 nM in RSB verdünnen.
- 2 [Optional] Geben Sie mittels Spike-in 1 % *nicht denaturierte* Illumina-PhiX-Kontrolle zu *nicht denaturierten* Bibliotheken hinzu:
	- TruSeq Nano-DNA-Bibliotheken: 0,5 µl 2-3 nM PhiX zu 50 µl 2-3 nM Bibliothek hinzufügen.
	- PCR-freie TruSeq-DNA-Bibliotheken: 0,5 µl 1–2 nM PhiX zu 50 µl 1–2 nM Bibliothek hinzufügen.
- 3 Beschriften Sie die Röhrchen eines 8-fach-Röhrchenstreifens:
	- **EU Clustering mit Probenverfolgung Beschriften Sie die Röhrchen vom codierten Ende des** Röhrchenstreifens aus mit 8 bis 1.

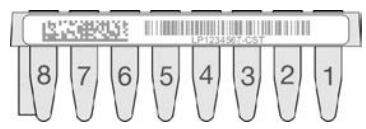

- ▶ Clustering ohne Probenverfolgung Beschriften Sie die Röhrchen mit 1 bis 8. Wenn Sie vier Fließzellen vorbereiten, ist die Verwendung eines weiteren Bezeichners auf dem 8-fach-Röhrchenstreifen empfehlenswert, um eine ordnungsgemäße Probenverfolgung sicherzustellen.
- 4 Denaturieren Sie die Bibliothek im 8-fach-Röhrchenstreifen wie folgt:
	- a Geben Sie 5 µl *nicht denaturierte* Bibliothek in den unteren Bereich jedes Wells.
	- b Fügen Sie 5 µl frisch verdünntes 0,1 N NaOH hinzu. Pipettieren Sie langsam zum Mischen.
	- c Inkubieren Sie 8 Minuten lang bei Raumtemperatur.
	- d Geben Sie 5 µl 200 mM Tris-HCl pH 8,0 hinzu. Pipettieren Sie langsam zum Mischen.
- 5 Legen Sie die Proben auf Eis, bis die ExAmp-Master-Mischung hinzugefügt werden kann.

#### VORSICHT

Bereiten Sie die ExAmp-Master-Mischung vor und fügen Sie sie innerhalb von *30 Minuten* hinzu.

#### <span id="page-18-0"></span>Vorbereiten der cBot-Reagenzienplatte

- 1 Invertieren Sie sie zum Mischen.
- 2 Mischen Sie sie mit dem Vortexer, um eingeschlossene Luftblasen zu entfernen.
- 3 Tippen Sie auf eine harte Oberfläche, um Reagenzientröpfchen zu sammeln. Alternativ können Sie pulszentrifugieren.
- 4 Lagern Sie die Reagenzienplatte auf Eis.

#### Vorbereiten der ExAmp-Reaktion

Bereiten Sie die ExAmp-Reaktions-Master-Mischung unmittelbar vor der Verwendung vor. Befolgen Sie die entsprechenden Anweisungen für die Anzahl der Fließzellen, die Sie vorbereiten.

## ExAmp-Reaktion für eine Fließzelle (Einzelverpackungs-Kit)

- <span id="page-19-2"></span>1 Invertieren Sie EPX1 und EPX2 zum Mischen.
- 2 Zentrifugieren Sie EPX1, EPX2 und EPX3 kurz.
- 3 Bereiten Sie die ExAmp-Master-Mischung in einem 1,5-ml-Röhrchen wie folgt vor:
	- a Fügen Sie 210 μl EPX1 hinzu.
	- b Fügen Sie 30 μl EPX2 hinzu. Pipettieren Sie langsam zum Mischen.
	- c Fügen Sie 110 μl EPX3 hinzu. Pipettieren Sie langsam zum Mischen. Stellen Sie sicher, dass auf dem Boden des Röhrchens keine Luftblasen vorhanden sind.
- 4 Geben Sie 35 µl der Master-Mischung in den unteren Bereich der Wells des 8-fach-Röhrchenstreifens.
	- **Pipettieren Sie langsam zum Mischen.**
	- **EXEC** Tauschen Sie zwischen Proben die Spitzen aus.
- 5 Zentrifugieren Sie den 8-fach-Röhrchenstreifen kurz und lagern Sie ihn max. 15 Minuten lang bis zum Laden in das cBot-System auf Eis.

#### <span id="page-19-3"></span>ExAmp-Reaktion für vier Fließzellen (10er-Packungs-Kit)

- 1 Invertieren Sie EPX1M und EPX2M zum Mischen.
- 2 Zentrifugieren Sie EPX1M, EPX2M und EPX3M kurz.
- 3 Bereiten Sie die ExAmp-Master-Mischung in einem 1,5-ml-Röhrchen wie folgt vor:
	- a Fügen Sie 756 μl EPX1M hinzu.
	- b Fügen Sie 108 μl EPX2M hinzu. Pipettieren Sie langsam zum Mischen.
	- c Fügen Sie 396 μl EPX3M hinzu. Pipettieren Sie langsam zum Mischen. Stellen Sie sicher, dass auf dem Boden des Röhrchens keine Luftblasen vorhanden sind.
- 4 Geben Sie 35 µl der Master-Mischung in den unteren Bereich der Wells des 8-fach-Röhrchenstreifens.
	- **Pipettieren Sie langsam zum Mischen.**
	- **EXECUTE: The Stauschen Sie zwischen Proben die Spitzen aus.**
- 5 Zentrifugieren Sie den 8-fach-Röhrchenstreifen kurz und lagern Sie ihn max. 15 Minuten lang bis zum Laden in das cBot-System auf Eis.

### <span id="page-19-1"></span><span id="page-19-0"></span>HiSeq 3000/4000-Fließzelle

Bereiten Sie die strukturierte HiSeq 3000/4000-Fließzelle und anschließend die Cluster-Reagenzien vor. Um Cluster-Reagenzien vorzubereiten, lassen Sie die cBot-Reagenzienplatte auftauen und bereiten Sie die ExAmp-Reaktions-Master-Mischung vor.

#### Allgemeines zu Reagenzien

- ExAmp-Reagenzien sind viskos, besonders EPX2 und EPX3. Sie müssen Reagenzien langsam aspirieren und zuführen, um eine akkurate Pipettierung zu gewährleisten.
- Aufgrund der Viskosität bewegt sich EPX3 nicht, wenn es umgedreht wird.
- <sup>u</sup> Mischen Sie ExAmp-Reagenzien *nie* mit dem Vortexer und frieren Sie sie nach dem Auftauen nicht erneut ein.

Die ExAmp-Master-Mischung kann trüb sein, dies ist normal. Wenn sich die Lösung in einen trüben und einen transparenten Teil trennt, pipettieren Sie sie langsam, damit sie sich vermischt.

# <span id="page-20-0"></span>Vorbereiten der Fließzelle

- 1 Nehmen Sie ein neues Fließzellenpaket aus dem Lagerort mit einer Temperatur von 2 °C bis 8 °C.
- 2 Stellen Sie das Fließzellenpaket bei Raumtemperatur für mindestens 30 Minuten beiseite.

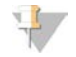

#### HINWEIS

Sofern die Folienverpackung intakt ist, kann die Fließzelle bis zu 12 Stunden bei Raumtemperatur verbleiben. Sie können die verpackte Fließzelle für den späteren Gebrauch nur einmal an den Lagerort mit einer Temperatur von 2 °C bis 8 °C zurücklegen. Vermeiden Sie ein mehrmaliges Abkühlen und Erwärmen der Fließzelle.

- 3 Ziehen Sie ein neues Paar ungepuderte Handschuhe an.
- 4 Ziehen Sie die Folienverpackung vom abgeschrägten Ende aus ab. Verwenden Sie nach dem Öffnen der Folienverpackung die Fließzelle innerhalb der nächsten 4 Stunden.

#### Abbildung 8 Öffnen des Fließzellenpakets

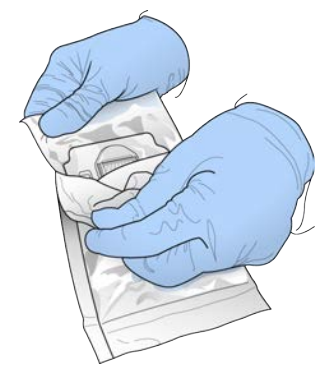

5 Nehmen Sie die aufklappbare Verpackung aus der Folienverpackung.

Abbildung 9 Herausnehmen aus der Folienverpackung

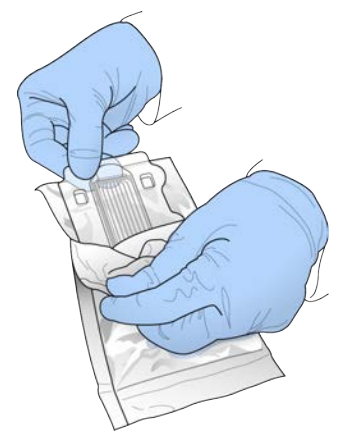

6 Öffnen Sie die aufklappbare Plastikverpackung und nehmen Sie die Fließzelle heraus.

Abbildung 10 Entfernen der Fließzelle aus der aufklappbaren Verpackung

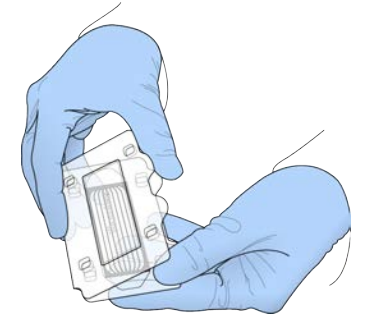

- 7 Reinigen Sie die Fließzelle mit einem fusselfreien, alkoholgetränkten Tuch.
- 8 Trocknen Sie sie mit einem fusselfreien Tuch.
- 9 Lagern Sie sie bei Raumtemperatur.

#### <span id="page-21-0"></span>Auftauen der cBot-Reagenzienplatte

- 1 Nehmen Sie die cBot-Reagenzienplatte aus dem Lagerort mit einer Temperatur von -25 °C bis -15 °C.
- 2 Lassen Sie sie in einem raumtemperierten Wasserbad 60 Minuten lang auftauen.

### Auftauen von EPX1, EPX2, EPX3 und RSB

- <span id="page-21-2"></span>1 Nehmen Sie EPX1, EPX2, EPX3 und RSB aus dem Lagerort mit einer Temperatur von -25 °C bis -15 °C.
- 2 Lassen Sie die Reagenzien 10 Minuten lang bei Raumtemperatur auftauen.
- 3 Lagern Sie sie auf Eis.

### Vorbereiten einer frischen Verdünnung von NaOH

- 1 Mischen Sie die folgenden Volumina in einem Mikrozentrifugenröhrchen:
	- $\blacktriangleright$  Wasser in Laborqualität (900 µl)
	- Stock 1 N NaOH (100 µl)

Diese Volumina ergeben 1 ml 0,1 N NaOH.

2 Invertieren Sie das Röhrchen zum Mischen.

# Denaturieren von Bibliotheken und Hinzufügen einer optionalen PhiX-Kontrolle

<span id="page-21-1"></span>Die Ladekonzentration der Bibliothek hängt von den zu sequenzierenden Bibliotheken ab. Die folgenden Anweisungen gelten für unterstützte Illumina-Bibliotheken und setzen eine für den jeweiligen Bibliothekstyp typische Insertgröße voraus. Vergewissern Sie sich, dass Sie eine für den Bibliothekstyp geeignete verdünnte Konzentration erzeugen.

- Eine zu hohe DNA-Ladekonzentration führt zu einem reduzierten %PF (Prozentsatz der Cluster, die den Filter passieren).
- ▶ Eine zu niedrige DNA-Ladekonzentration führt zu einem reduzierten %PF sowie zu einem hohen Anteil von Duplikaten, die die Abdeckungstiefe beeinträchtigen.

1 Verdünnen Sie die Bibliothek bzw. die Pool-Bibliotheken auf die entsprechende Konzentration.

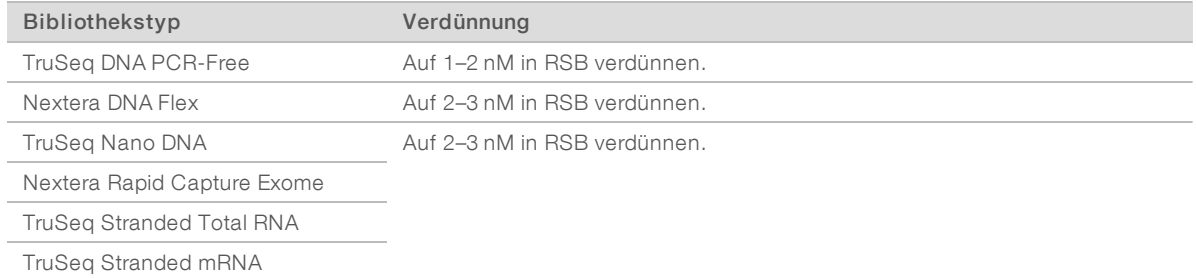

2 [Optional] Geben Sie mittels Spike-in 1 % *nicht denaturierte* Illumina-PhiX-Kontrolle zu *nicht denaturierten* Bibliotheken hinzu.

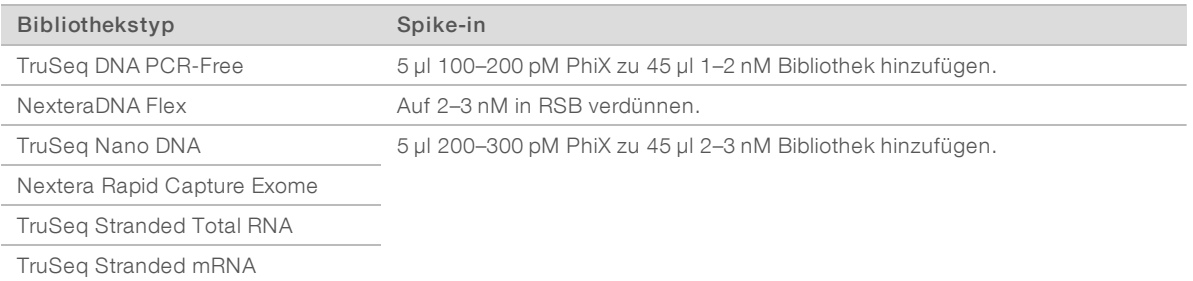

- 3 Beschriften Sie die Röhrchen eines 8-fach-Röhrchenstreifens:
	- **Eustering mit Probenverfolgung Beschriften Sie die Röhrchen vom codierten Ende des** Röhrchenstreifens aus mit 8 bis 1.

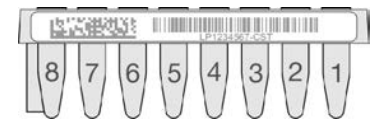

- **Eustering ohne Probenverfolgung Beschriften Sie die Röhrchen mit 1 bis 8.**
- 4 Denaturieren Sie die Bibliothek im 8-fach-Röhrchenstreifen wie folgt:
	- a Geben Sie 5 µl *nicht denaturierte* Bibliothek in den unteren Bereich jedes Wells.
	- b Fügen Sie 5 µl frisch verdünntes 0,1 N NaOH hinzu. Pipettieren Sie langsam zum Mischen.
	- c Inkubieren Sie 8 Minuten lang bei Raumtemperatur.
	- d Geben Sie 5 µl 200 mM Tris-HCl pH 8,0 hinzu. Pipettieren Sie langsam zum Mischen.
- 5 Lagern Sie den 8-fach-Röhrchenstreifen max. 30 Minuten lang auf Eis, bis die ExAmp-Master-Mischung hinzugefügt werden kann.

#### <span id="page-22-0"></span>Vorbereiten der cBot-Reagenzienplatte

- 1 Invertieren Sie sie zum Mischen.
- 2 Mischen Sie sie mit dem Vortexer, um eingeschlossene Luftblasen zu entfernen.
- 3 Tippen Sie auf eine harte Oberfläche, um Reagenzientröpfchen zu sammeln. Alternativ können Sie pulszentrifugieren.
- 4 Lagern Sie die Reagenzienplatte auf Eis.

# <span id="page-23-1"></span>Vorbereiten der ExAmp-Reaktion

Bereiten Sie die ExAmp-Reaktions-Master-Mischung unmittelbar vor der Verwendung vor.

- 1 Invertieren Sie EPX1 und EPX2 zum Mischen.
- 2 Zentrifugieren Sie EPX1, EPX2 und EPX3 kurz.
- 3 Bereiten Sie die ExAmp-Master-Mischung in einem 1,5-ml-Röhrchen wie folgt vor:
	- a Fügen Sie 210 μl EPX1 hinzu.
	- b Fügen Sie 30 μl EPX2 hinzu. Pipettieren Sie langsam zum Mischen.
	- c Fügen Sie 110 μl EPX3 hinzu. Pipettieren Sie langsam zum Mischen. Stellen Sie sicher, dass auf dem Boden des Röhrchens keine Luftblasen vorhanden sind.
- 4 Geben Sie 35 µl der Master-Mischung in den unteren Bereich der Wells des 8-fach-Röhrchenstreifens.
	- **Pipettieren Sie langsam zum Mischen.**
	- **EXECUTE: The Stauschen Sie zwischen Proben die Spitzen aus.**
- 5 Verschließen Sie die Röhrchen und zentrifugieren Sie sie kurz.
- <span id="page-23-0"></span>6 Lagern Sie den 8-fach-Röhrchenstreifen max. 15 Minuten lang bis zum Laden in das cBot auf Eis.

# <span id="page-23-2"></span>HiSeq-Hochleistungs-Fließzelle

Um Reagenzien vorzubereiten, lassen Sie die Reagenzienplatte auftauen und inspizieren Sie sie. Das Auftauen der Reagenzienplatte in einem raumtemperierten Wasserbad dauert etwa 60 Minuten. Sie können die Reagenzien auch über Nacht bzw. maximal 16 Stunden bei 2 °C bis 8 °C auftauen lassen.

#### HINWEIS

Wenn Sie die cBot-Reagenzienplatte invertieren oder mit dem Vortexer mischen, legen Sie eine Hand auf die Oberseite der Platte.

### Auftauen der cBot-Reagenzienplatte

- <span id="page-23-3"></span>1 Nehmen Sie die cBot-Reagenzienplatte aus dem Lagerort mit einer Temperatur von -25 °C bis -15 °C.
- 2 Lassen Sie sie in einem raumtemperierten Wasserbad 60 Minuten lang auftauen.

### <span id="page-23-4"></span>Vorbereiten der cBot-Reagenzienplatte

- 1 Invertieren Sie siedas Röhrchen zum Mischen.
- 2 Mischen Sie sie mit dem Vortexer, um eingeschlossene Luftblasen zu entfernen.
- 3 Tippen Sie auf eine harte Oberfläche, um Reagenzientröpfchen zu sammeln. Alternativ können Sie pulszentrifugieren.
- 4 **Für TruSeq v3-Reagenzien**] Stellen Sie sicher, dass sich keine Luftblasen in den Röhrchen befinden, die Röhrchen fest in der Platte sitzen und gemäß Beschriftung angeordnet sind.
- 5 Fahren Sie umgehend mit der Konfiguration des cBot-Systems fort.
- 6 Wenn Sie Nextera-Bibliotheken auf einer TruSeq v3-Fließzelle sequenzieren, fahren Sie vor der Konfiguration des cBot-Systems mit *[Vorbereiten von HP10 \(TruSeq v3\)](#page-24-1)* fort.

# <span id="page-24-2"></span><span id="page-24-1"></span>Vorbereiten von HP10 (TruSeq v3)

Bereiten Sie HP10 für die Verwendung auf dem cBot-System nur dann vor, wenn Sie Nextera-Bibliotheken auf einer TruSeq v3-Fließzelle verwenden. HP10 ist auch mit anderen Illumina-Bibliothekstypen kompatibel.

- 1 Nehmen Sie HP10 aus dem gekühlten Lagerort (-25 °C bis -15 °C) heraus.
- 2 Lassen Sie ihn in einem Becher mit raumtemperiertem deionisiertem Wasser 20 Minuten lang auftauen.
- 3 Geben Sie in jedes Röhrchen des 8-fach-Röhrchenstreifens 150 µl HP10.
- 4 Lagern Sie sie auf Eis.
- <span id="page-24-0"></span>5 Fahren Sie umgehend mit der Konfiguration des cBot-Systems fort.

### <span id="page-24-3"></span>HiSeq-Schnelllauf

Um Reagenzien vorzubereiten, lassen Sie die Reagenzienplatte auftauen und inspizieren Sie sie. Das Auftauen der Reagenzienplatte in einem raumtemperierten Wasserbad dauert etwa 30 Minuten. Sie können die Reagenzien auch über Nacht bzw. maximal 16 Stunden bei 2 °C bis 8 °C auftauen lassen.

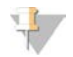

#### HINWEIS

Wenn Sie die cBot-Reagenzienplatte invertieren oder mit dem Vortexer mischen, legen Sie eine Hand auf die Oberseite der Platte.

### Auftauen der cBot-Reagenzienplatte

- 1 Nehmen Sie die cBot-Reagenzienplatte aus dem Lagerort mit einer Temperatur von -25 °C bis -15 °C.
- 2 Lassen Sie sie in einem raumtemperierten Wasserbad 60 Minuten lang auftauen.

#### <span id="page-24-4"></span>Vorbereiten der cBot-Reagenzienplatte

- 1 Invertieren Sie sie zum Mischen.
- 2 Mischen Sie sie mit dem Vortexer, um eingeschlossene Luftblasen zu entfernen.
- 3 Tippen Sie auf eine harte Oberfläche, um Reagenzientröpfchen zu sammeln. Alternativ können Sie pulszentrifugieren.
- 4 Fahren Sie umgehend mit der Konfiguration des cBot-Systems fort.

# <span id="page-25-0"></span>Kapitel 4 Clustering mit Probenverfolgung

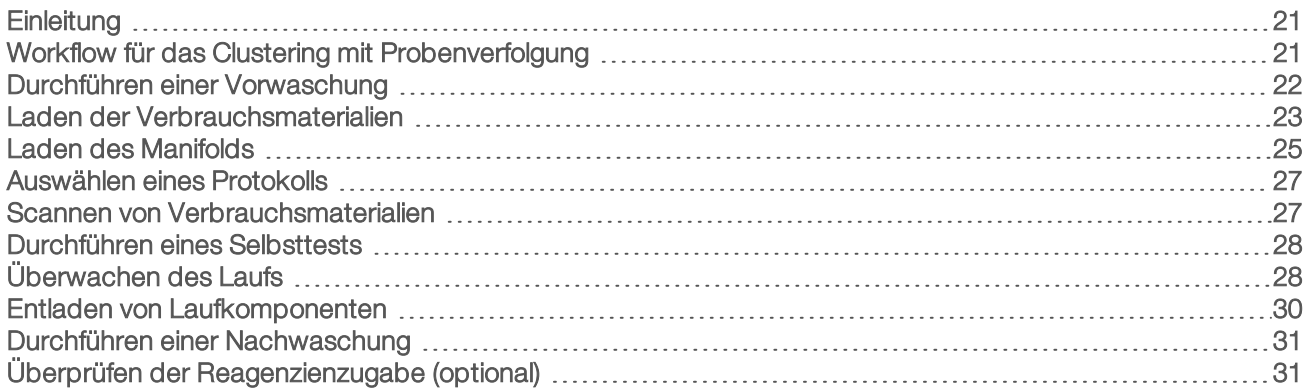

# <span id="page-25-4"></span><span id="page-25-1"></span>**Einleitung**

Das Clustering mit Probenverfolgung ist für alle HiSeq-Fließzellen möglich. Alle Clustering-Schritte werden auf dem cBot-System ausgeführt, mit Ausnahme der Vorbereitung der Bibliotheken für die Sequenzierung und der Vorbereitung der Reagenzien. Die Clustering-Schritte für eine HiSeq Rapid v2-Fließzelle bestehen lediglich aus der Matrizenhybridisierung und der ersten Extension. Die verbleibenden Schritte werden auf dem HiSeq durchgeführt.

<span id="page-25-6"></span>Zur Konfiguration des cBot-Systems für die Clusterbildung mit Probenverfolgung gehören Schritte zum Laden der Laufkomponenten, zum Auswählen eines Protokolls und zum Scannen der Verbrauchsmaterialien. Interne Scanner lesen die erforderlichen Eingaben ein, z. B. die Reagenz-ID und die Fließzellen-ID, nachdem die Verbrauchsmaterialien geladen wurden und der Gerätedeckel geschlossen ist. Die manuellen und mit dem Gerät durchgeführten Eingaben werden ggf. auf dem Bildschirm angezeigt.

<span id="page-25-5"></span>Informationen zum Konfigurieren des cBot-Systems für die Probenverfolgung finden Sie im *Konfigurationshandbuch zum cBot-System (Teile-Nr. 1000000005301*).

# Bibliotheksvorbereitung

Bevor Sie das cBot für die Clusterbildung konfigurieren, müssen Sie Bibliotheken für die Sequenzierung vorbereiten. Das Verfahren ist je nach Bibliothekstyp und Fließzellentyp unterschiedlich.

- <span id="page-25-3"></span><sup>u</sup> Bei den meisten Bibliotheken auf TruSeq- und HiSeq-Fließzellen sind Denaturierungs- und Verdünnungsschritte erforderlich. Weitere Informationen finden Sie im *Handbuch zum Denaturieren und Verdünnen von Bibliotheken für HiSeq-Systeme (Dokument-Nr. 15050107)*.
- <sup>u</sup> Das Denaturierungsprotokoll für strukturierte HiSeq X-Fließzellen und strukturierte HiSeq 3000/4000- Fließzellen ist nicht identisch. Denaturieren Sie Bibliotheken für diese Fließzellentypen *nur* gemäß den Anweisungen zum Vorbereiten von Reagenzien für Ihren Fließzellentyp. Weitere Informationen finden Sie unter *[Vorbereiten von Reagenzien](#page-15-0)* auf Seite 11.

# <span id="page-25-2"></span>Workflow für das Clustering mit Probenverfolgung

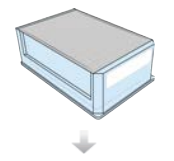

<span id="page-25-7"></span>Bereiten Sie die Reagenzienplatte und die Fließzelle vor. Weitere Informationen finden Sie unter *[Vorbereiten von Reagenzien](#page-15-0)* auf Seite 11.

Dokument-Nr. 15065681 v04 DEU Material-Nr. 20015507 Nur für Forschungszwecke. Nicht zur Verwendung in Diagnoseverfahren.

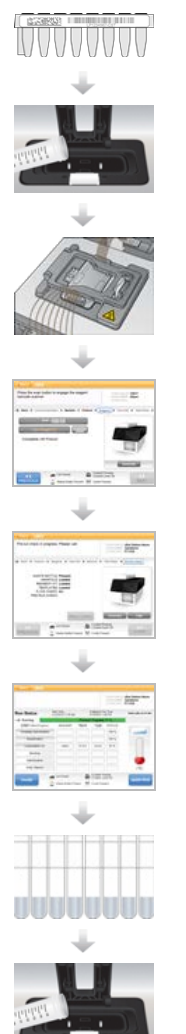

Bereiten Sie die Bibliotheken für die Sequenzierung vor und laden Sie sie in einen codierten 8 fach-Röhrchenstreifen.

Führen Sie eine Vorwaschung durch.

Laden Sie die Verbrauchsmaterialien und das cBot-Manifold und schließen Sie den Gerätedeckel.

Wählen Sie ein Protokoll und scannen Sie die Verbrauchsmaterialien.

Wählen Sie Pre-Run Check (Selbsttest), um den automatisierten Selbsttest zu initiieren.

Wählen Sie Start. Überwachen Sie den Lauf im Bildschirm "Run Status" (Lauf-Status).

[Optional] Nehmen Sie die Laufkomponenten heraus und überprüfen Sie die Reagenzienzugabe.

Führen Sie eine Nachwaschung durch.

### <span id="page-26-1"></span><span id="page-26-0"></span>Durchführen einer Vorwaschung

Vor dem Clustering auf dem cBot wird die Durchführung eines Waschlaufs empfohlen.

- 1 Wählen Sie User Name (Benutzername).
- 2 Geben Sie Ihren Namen über die Bildschirmtastatur ein und wählen Sie anschließend Enter (Eingabe).
- 3 Wählen Sie Start.
- 4 Wenn das Kontrollkästchen Manifold removed (Manifold entfernt) auf dem Bildschirm "Wash" (Waschlauf) nicht aktiviert ist, entfernen Sie das Manifold.
- 5 Öffnen Sie den Gerätedeckel, indem Sie in die Grifföffnungen an der Vorderseite des Deckels greifen und den Deckel anheben.
- 6 Füllen Sie den Waschbehälter mit etwa 12 ml deionisiertem Wasser.
- 7 Schließen Sie den Gerätedeckel.
- 8 Aktivieren Sie das Kontrollkästchen Reservoir filled with water (Behälter mit Wasser gefüllt).
- 9 Wählen Sie Wash (Waschlauf).

10 Wenn der Waschlauf abgeschlossen ist, entfernen Sie im Waschbehälter verbliebenes Wasser mit einem fusselfreien Tuch.

Abbildung 11 Trocknen des Waschbehälters

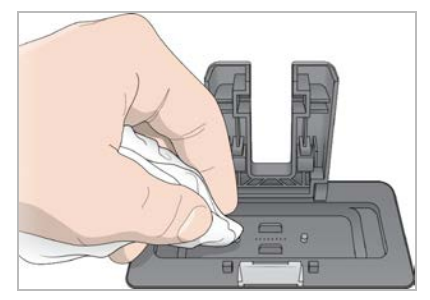

- 11 Aktivieren Sie das Kontrollkästchen Wash reservoir dry (Waschbehälter trocken).
- <span id="page-27-0"></span>12 Wählen Sie Next (Weiter).

### Laden der Verbrauchsmaterialien

Führen Sie vom Bildschirm "Load Consumables" (Verbrauchsmaterialien laden) aus die folgenden Schritte durch, um die cBot-Reagenzienplatte, die Fließzelle und den codierten 8-fach-Röhrchenstreifen mit den vorbereiteten Bibliotheken zu laden. Je nach ausgewähltem Protokoll werden Sie aufgefordert, einen 8-fach-Röhrchenstreifen mit zusätzlichen Primern zu laden.

#### Laden der Reagenzienplatte

- 1 Nehmen Sie den durchsichtigen Kunststoffdeckel von der cBot-Reagenzienplatte ab.
- 2 Wenn die Reagenzienplatte 8-fach-Röhrchenstreifen enthält, drücken Sie die Röhrchen leicht nach unten, um sicherzustellen, dass sie fest sitzen.
- <span id="page-27-2"></span>3 Öffnen Sie den Gerätedeckel.
- 4 **[Für TruSeq v3-Reagenzien]** Entfernen Sie die weiße Verschlussfolie wie folgt:
	- a Halten Sie beide Enden des Röhrchenstreifens in Reihe 10 und ziehen Sie die weiße Folie vom 8 fach-Röhrchenstreifen ab. Entsorgen Sie die Folie ordnungsgemäß.
	- b Aktivieren Sie das Kontrollkästchen, um anzugeben, dass die Verschlussfolie entfernt wurde.
- <span id="page-27-1"></span>5 Ziehen Sie den Halter der Reagenzienplatte zu sich und stellen Sie die Reagenzienplatte auf den Reagenzientisch.
	- HiSeq-Hochleistung (TruSeq v3): Positionieren Sie die Reagenzienplatte so, dass sich Reihe 1 direkt hinter den Haltern für die Röhrchenstreifen befindet. Die abgeschrägte Plattenecke befindet sich rechts vorn.
	- ► Alle Reagenzienplatten mit Ausnahme von HiSeq-Hochleistung (TruSeq v3): Positionieren Sie die Reagenzienplatte so, dass der Barcode zur Geräterückseite weist. Die abgeschrägten Ecken der Reagenzienplatte werden direkt hinter den Haltern für die Röhrchenstreifen positioniert.
- 
- Abbildung 12 Positionieren der Reagenzienplatte

6 Geben Sie den Halter frei, um die Reagenzienplatte zu fixieren.

#### Laden der Fließzelle

- <span id="page-28-1"></span>1 Heben Sie die Fließzellenklemme an.
- 2 Waschen Sie die Adapterplatte auf der Wärmeplatte mit wenig deionisiertem Wasser.
- 3 Trocknen Sie sie mit einem fusselfreien Tuch. Achten Sie darauf, dass keine Flüssigkeit in das Gerät tropft.
- <span id="page-28-4"></span>4 Nehmen Sie die Fließzelle aus der Lagerung:
	- **ID Alle Fließzellen außer HiSeq X und HiSeq 3000/4000: Nehmen Sie die Fließzelle mit einer** Kunststoffzange aus dem Lagerungsröhrchen. Spülen Sie sie mit deionisiertem Wasser und reiben Sie sie anschließend mit einem Reinigungstuch für Objektive trocknen. Bewahren Sie das Röhrchen und den Lagerungspuffer für künftige Einlagerungen auf.
	- ► HiSeg X- und HiSeg 3000/4000-Fließzellen: Die strukturierte Fließzelle ist nach der Fließzellenvorbereitung einsatzbereit.
- <span id="page-28-3"></span>5 Positionieren Sie die Fließzelle so auf der Wärmeplatte, dass die Anschlüsse der Fließzelle *nach oben* zeigen.

Lane 1 befindet sich auf der rechten Seite mit der Aussparung an der Ecke.

### <span id="page-28-2"></span>Laden von Matrizen

1 Setzen Sie den 8-fach-Röhrchenstreifen mit den vorbereiteten Bibliotheken in die Matrizenreihe des Röhrchenstreifenhalters ein.

Vergewissern Sie sich, dass er ordnungsgemäß sitzt.

- 2 Fahren Sie mit den folgenden Schritten fort:
	- <sup>u</sup> Wenn Sie weitere Primer verwenden, fahren Sie mit *[Laden von Primern](#page-28-0)* fort.
	- **Wenn Sie keine zusätzlichen Primer verwenden, aktivieren Sie das Kontrollkästchen Consumables** Loaded (Verbrauchsmaterialien geladen) und fahren Sie mit *[Laden des Manifolds](#page-29-0)* auf Seite 25 fort.

### <span id="page-28-0"></span>Laden von Primern

Der Bildschirm "Load Primers" (Primer laden) wird bei Workflows angezeigt, die die Verwendung von anwendungsspezifischen Primern erlauben bzw. für die spezielle Primer erforderlich sind. Wenn Sie Nextera-Bibliotheken auf einer TruSeq v3-Fließzelle sequenzieren, müssen Sie einen 8-fach-Röhrchenstreifen mit HP10 laden.

1 Setzen Sie den 8-fach-Röhrchenstreifen mit den Primern in die Primer-Reihe des Röhrchenstreifenhalters ein.

Die Röhrchen sind von rechts nach links nummeriert, sodass sie gemäß der Lane-Ausrichtung der Fließzelle angeordnet sind.

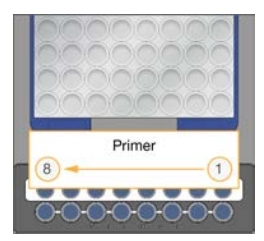

HiSeq X, HiSeq 3000/4000, HiSeq v4 und TruSeq v3 (HiSeq)

- 2 Aktivieren Sie das Kontrollkästchen Consumables Loaded (Verbrauchsmaterialien geladen).
- <span id="page-29-0"></span>3 Wählen Sie Next (Weiter).

### <span id="page-29-1"></span>Laden des Manifolds

Laden Sie vom Bildschirm "Manifold" aus das Manifold aus demselben Cluster-Kit, aus dem die Fließzelle stammt.

- 1 Prüfen Sie die Sipper auf dem Sipper-Kamm auf Beschädigungen. Stellen Sie sicher, dass die schwarzen Gummidichtungen gleichmäßig eingesetzt sind.
- 2 Positionieren Sie das Manifold so über der Fließzelle, dass der Sipper-Kamm zur Vorderseite des cBot-Systems zeigt.
- 3 Richten Sie das Manifold an den Führungsstiften auf der Wärmeplatte aus und setzen Sie das Manifold auf die Fließzelle.

Setzen Sie das Manifold gerade auf, damit es dicht abschließt.

- 4 Aktivieren Sie das Kontrollkästchen Manifold seated over flow cell (Manifold sitzt gerade über der Fließzelle auf).
- 5 Schließen Sie die Fließzellenklemme, um das Manifold zu arretieren.

#### Abbildung 13 Schließen der Fließzellenklemme

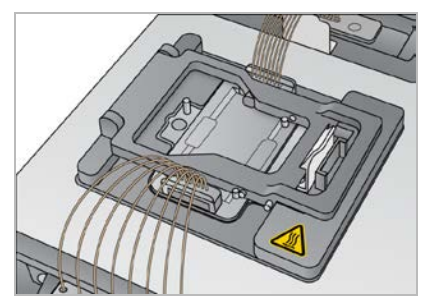

- 6 Aktivieren Sie das Kontrollkästchen Flow cell clamp closed (Fließzellenklemme geschlossen).
- 7 Schließen Sie das Auslassende des Manifolds am Auslassanschluss im Waschbehälter an. Stellen Sie sicher, dass der Auslass ordnungsgemäß sitzt.

Abbildung 14 Sichern des Auslassendes

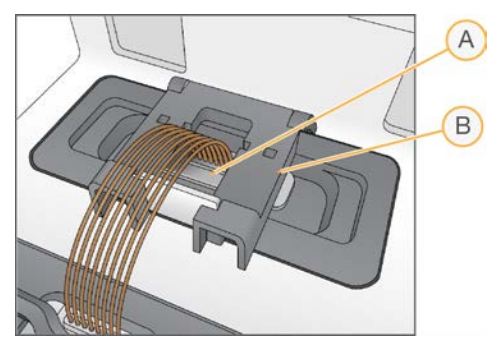

- A Auslassanschluss
- <span id="page-30-0"></span>B Auslassklemme
- 8 Lassen Sie die Auslassklemme einrasten, um das Auslassende des Manifolds zu fixieren.
- 9 Aktivieren Sie das Kontrollkästchen Outlet clamp closed (Auslassklemme geschlossen).
- 10 Richten Sie den Sipper-Kamm an den beiden Metallführungsstiften an der Vorderseite der Wärmeplatte aus.

#### Abbildung 15 Fixieren des Sipper-Kamms

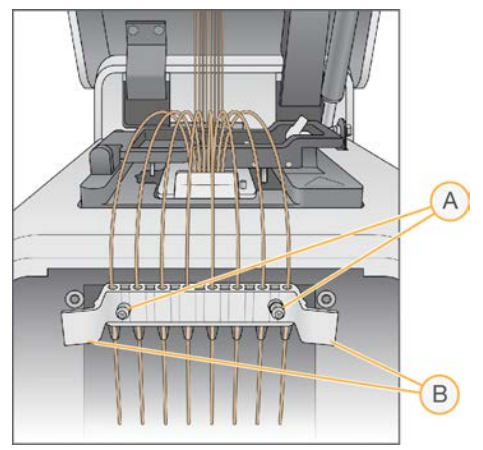

- A Metallführungsstifte
- B Plastikzungen
- 11 Arretieren Sie den Sipper-Kamm mithilfe der Plastikzungen an beiden Seiten des Kamms.
- 12 Stellen Sie sicher, dass die Sipper gerade und lotrecht zur Reagenzienplatte stehen und das Kontrollkästchen Sipper comb in place (Sipper-Kamm angebracht) aktiviert ist.
- 13 Schließen Sie den Gerätedeckel und wählen Sie Next (Weiter).

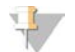

#### VORSICHT

Öffnen Sie den Deckel nicht erneut, es sei denn, Sie werden von der Software dazu aufgefordert. Wenn der Deckel geöffnet wird, muss während des Selbsttests jedes Verbrauchsmaterial erneut gescannt und validiert werden. Der Lauf muss abgebrochen werden, falls die Validierung während des Selbsttests fehlschlägt.

# <span id="page-31-6"></span><span id="page-31-0"></span>Auswählen eines Protokolls

- 1 Wählen Sie Experiment Name (Versuchsname).
- 2 Geben Sie den Versuchsnamen über die Bildschirmtastatur ein und wählen Sie anschließend Enter (Eingabe).
- 3 Wählen Sie die entsprechende Rezeptur für Ihren Versuch aus der Protokollliste aus. Blättern Sie durch die Liste, um die verfügbaren Protokolle anzusehen.
- <span id="page-31-1"></span>4 Wählen Sie Next (Weiter).

### <span id="page-31-5"></span>Scannen von Verbrauchsmaterialien

Interne Barcodescanner scannen und zeichnen alle Verbrauchsmaterial-IDs auf. Die Software führt Sie in mehreren Bildschirmen durch jeden Scanvorgang. Hierbei ist der erste Bildschirm "Reagents" (Reagenzien). Wenn ein Scan erfolgreich war, erscheint die ID des Verbrauchsmaterials auf dem Bildschirm.

- 1 Wählen Sie in jedem der folgenden Bildschirme Scan (Scannen) und anschließend Next (Weiter):
	- **Reagents** (Reagenzien): Zeichnet die Reagenzien-Kit-ID auf.
	- **Flow Cell** (Fließzelle): Zeichnet die Fließzellen-ID auf.
	- **Tube Strips** (Röhrchenstreifen): Zeichnet die Bibliotheksmatrizen-ID auf.
- 2 Wenn Sie anwendungsspezifische oder zusätzliche Primer verwenden, zeichnen Sie den Primer-Namen wie folgt auf:
	- a Wählen Sie im Bildschirm "Primers" (Primer) die Option Enter Primer Name (Primer-Namen eingeben).
	- b Geben Sie den Primer-Namen über die Bildschirmtastatur ein und wählen Sie anschließend Enter (Eingabe).
- 3 Wählen Sie Pre Check (Vorab prüfen).

### <span id="page-31-4"></span>Fehler beim Scannen

Falls ein Scanvorgang fehlschlägt, führen Sie die folgenden Schritte durch:

- 1 Öffnen Sie den Gerätedeckel und entfernen Sie das Verbrauchsmaterial mit dem angegebenen Fehler.
- 2 Wischen Sie den Barcode mit einem fusselfreien Reinigungstuch ab.
- 3 Laden Sie das Verbrauchsmaterial neu und schließen Sie den Deckel.
- 4 Wählen Sie Scan (Scannen), um den Scanvorgang zu wiederholen.
- 5 Falls der Scanvorgang noch zweimal fehlschlägt, fahren Sie mit den Schritten [6](#page-31-2) bis [8](#page-32-2) fort. Andernfalls fahren Sie mit der Laufkonfiguration fort.
- <span id="page-31-3"></span><span id="page-31-2"></span>6 Öffnen Sie den Gerätedeckel und entfernen Sie das Verbrauchsmaterial.
- 7 Wählen Sie Scan (Scannen), um den externen Barcodescanner zu aktivieren, und scannen Sie anschließend den Barcode des Verbrauchsmaterials. Alternativ können Sie das Tastatursymbol auswählen, die ID eingeben und anschließend Enter (Eingabe) wählen. Ein Piepton gibt an, dass der Scanvorgang erfolgreich war, und die ID wird auf dem Bildschirm angezeigt.

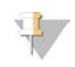

#### HINWEIS

Die positive Probenverfolgung erfolgt nur für intern gescannte Verbrauchsmaterialien. Wenn Sie den externen Barcodescanner oder die Bildschirmtastatur zum Aufzeichnen einer Verbrauchsmaterial-ID verwenden, wird die Probenverfolgung für dieses Verbrauchsmaterial beendet.

<span id="page-32-2"></span>8 Laden Sie das Verbrauchsmaterial neu und schließen Sie den Deckel, um mit der Laufkonfiguration fortzufahren.

#### <span id="page-32-0"></span>Durchführen eines Selbsttests

Beim Selbsttest werden die Gerätesensoren ausgelesen, um die korrekte Installation der Laufkomponenten nachzuweisen. Danach wird eine Flussprüfung mit Blasensensoren durchgeführt, um Luft in den Röhrchen zu ermitteln. Wenn der Deckel nach dem Bildschirm "Manifold" geöffnet wurde, werden während des Selbsttests auch die Verbrauchsmaterialien erneut gescannt und es wird geprüft, ob die IDs der Verbrauchsmaterialien den IDs des anfänglichen Scanvorgangs entsprechen.

Der Selbsttest dauert etwa 3 Minuten.

1 Wählen Sie nach erfolgreich abgeschlossenem Selbsttest Start. Der Bildschirm "Run Status" (Lauf-Status) wird geöffnet und der Lauf wird gestartet.

#### <span id="page-32-4"></span>Laufkomponentenfehler

Gehen Sie folgendermaßen vor, falls der Selbsttest aufgrund von Laufkomponentenfehlern oder wegen eines geöffneten Deckels fehlschlägt:

- 1 Prüfen Sie die Komponenten, für die eine Fehlermeldung angezeigt wurde, um sicherzustellen, dass sie vorhanden und korrekt geladen sind.
- 2 Wählen Sie Rerun Check (Prüfung wiederholen), um die Prüfung zu wiederholen.
- 3 Falls die Prüfung weiterhin fehlschlägt, wählen Sie Cancel Run (Lauf abbrechen), um den Lauf zu beenden und einen neuen Lauf zu konfigurieren.

#### Flussprüfungsfehler

Ein Flussprüfungsfehler kann durch eine falsch geladene Fließzelle, ein fehlerhaftes Manifold oder eine Verstopfung in der Hardware verursacht worden sein. Wenn Sie die Flussprüfung umgehen möchten, lesen Sie zuvor den Abschnitt *[Beheben von Flussprüfungsfehlern](#page-55-2)* auf Seite 51.

### <span id="page-32-3"></span><span id="page-32-1"></span>Überwachen des Laufs

- 1 Der Bildschirm "Run Status" (Lauf-Status) ermöglicht die Überwachung des aktuellen Laufs. Auf diesem Bildschirm werden der Status des Laufs und die folgenden Informationen aufgeführt:
	- **Anfangsdatum und -uhrzeit, Enddatum und -uhrzeit sowie verbleibende Zeit**
	- <sup>u</sup> Clusterbildungsprotokollschritte mit Statusleiste für jeden Schritt
	- **Aktuell verwendetes Reagenz**
	- $\blacktriangleright$  Aktuelle Temperatur (°C)
	- <sup>u</sup> Status des Befehls im aktuellen Schritt

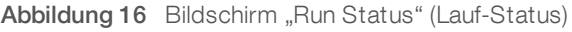

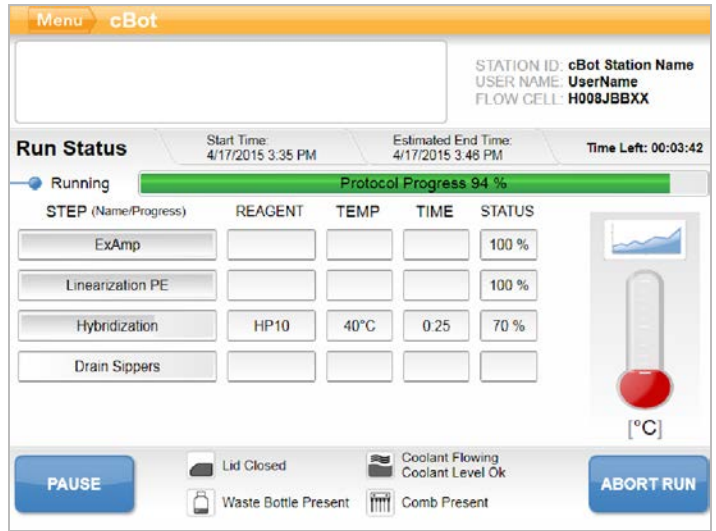

- <span id="page-33-0"></span>2 Warten Sie, bis der Lauf abgeschlossen ist:
	- HiSeq v4, HiSeq 3000/4000 PE oder HiSeq X Die Laufdauer beträgt ca. 3 Stunden.
	- <sup>u</sup> HiSeq 3000/4000 SR Die Laufdauer beträgt ca. 4 Stunden.
	- ► HiSeq Rapid v2 Die Laufdauer beträgt ca. 1 Stunde.
	- TruSeq v3 Die Laufdauer beträgt ca. 5 Stunden.
- 3 Nach Beendigung des Laufs können Sie die Fließzelle über Nacht im Gerät lassen. Fahren Sie andernfalls mit *[Entladen von Laufkomponenten](#page-45-0)* fort. Das cBot 2 hält die Fließzelle auf 20 °C.

#### <span id="page-33-1"></span>Laufdatenbericht

Der Laufdatenbericht liefert eine Zusammenfassung des gerade durchgeführten Laufs. Folgende Informationen werden aufgelistet:

- $\blacktriangleright$  Protokollname
- $\blacktriangleright$  Fließzellen-ID
- $\blacktriangleright$  Reagenz-ID
- $\blacktriangleright$  Matrizenname
- $\blacktriangleright$  Start- und Endzeit

Am Ende jedes Laufs wird automatisch der Laufdatenbericht angezeigt, um Ihnen mitzuteilen, dass der Lauf abgeschlossen ist.

1 Um während des Laufs den Bericht anzusehen, wählen Sie Menu | Run Data (Menü | Laufdaten).

# <span id="page-34-0"></span>Entladen von Laufkomponenten

<span id="page-34-2"></span>1 Sobald der Lauf abgeschlossen ist, wählen Sie Unload (Entladen), um fortzufahren.

Abbildung 17 Lauf abgeschlossen, Komponenten entladen

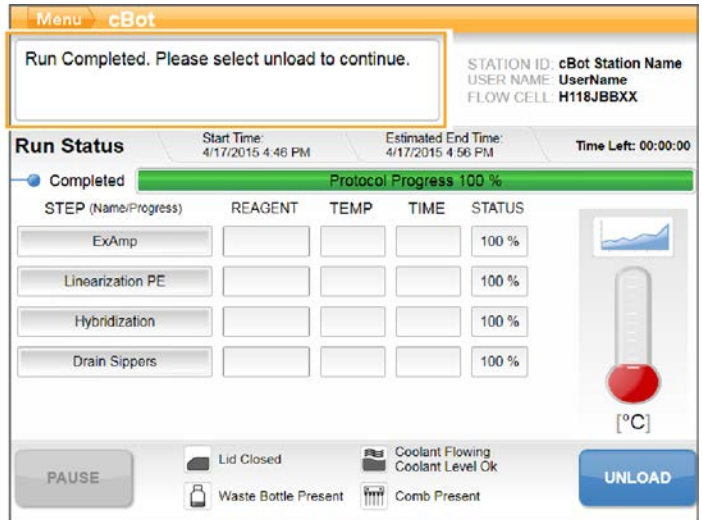

- 2 Öffnen Sie den Gerätedeckel.
- 3 Lösen Sie die Auslassklemme, die das Auslassende des Manifolds sichert.
- 4 Trennen Sie das Auslassende des Manifolds vom Auslassanschluss im Waschbehälter.
- 5 Nehmen Sie den Sipper-Kamm mithilfe der Plastikzungen an der jeweiligen Seite des Sipper-Kamms von den Metallführungsstiften ab.
- 6 Lösen Sie die Fließzellenklemme.
- 7 Entfernen Sie das Manifold. Stellen Sie sicher, dass sich die Fließzelle noch auf der Wärmeplatte befindet.
- <span id="page-34-1"></span>8 Heben Sie die Fließzelle von der Wärmeplatte ab.
- 9 Lagern Sie die Fließzelle gemäß den folgenden Anforderungen:
	- **TruSeq v3- und HiSeq v4-Fließzellen**: Lagern Sie die Fließzelle in einem Lagerungspuffer im Fließzellenröhrchen bei 2 °C bis 8 °C. Die Fließzelle ist nach der Primerhybridisierung bis zu 10 Tage stabil, wenn sie ordnungsgemäß im Fließzellenröhrchen gelagert wird.
	- ► HiSeq Rapid v2-Fließzellen: Führen Sie den Sequenzierungslauf am selben Tag durch, an dem Sie die Bibliothek geladen haben.
	- ► HiSeq X- und HiSeq 3000/4000-Fließzellen: Sie können die Fließzelle bis zu 48 Stunden in einem Lagerungspuffer bei 2 °C bis 8 °C lagern.
- 10 Ziehen Sie den Halter der Reagenzienplatte zu sich, um die Reagenzienplatte zu lösen.
- 11 Entfernen Sie die Reagenzienplatte vom Reagenzientisch.

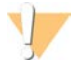

#### WARNUNG

Diese Reagenzien enthalten potenziell gefährliche Chemikalien. Es kann daher durch Inhalation oder orale Aufnahme, Kontakt mit der Haut oder den Augen zu einer Verletzung von Personen kommen. Tragen Sie eine entsprechende für das Expositionsrisiko geeignete Schutzausrüstung, einschließlich Schutzbrille, Handschuhen und Laborkittel. Verbrauchte Reagenzien sind als chemische Abfälle zu behandeln. Entsorgen Sie sie daher gemäß den geltenden regionalen, nationalen und lokalen Gesetzen und Vorschriften. Zusätzliche umwelt-, gesundheits- und sicherheitsbezogene Informationen finden Sie in den Sicherheitsdatenblättern (SDS, Safety Data Sheet) unter [support.illumina.com/sds.html](http://support.illumina.com/sds.html).

- 12 Entfernen Sie den 8-fach-Röhrchenstreifen, der die Bibliotheken enthält.
- 13 Entfernen Sie ggf. den 8-fach-Röhrchenstreifen, der zusätzliche Primer umfasst.
- 14 Aktivieren Sie das Kontrollkästchen, um anzuzeigen, dass Sie die Reagenzien, Matrizen und Primer entladen haben.
- 15 Wählen Sie eine Waschlaufoption:
	- Wählen Sie Wash (Waschlauf), um zur Nachwaschung zu gelangen.
	- Wählen Sie Exit (Beenden), um die Nachwaschung zu umgehen, sofern diese Option verfügbar ist.

### <span id="page-35-4"></span><span id="page-35-0"></span>Durchführen einer Nachwaschung

- 1 Waschen Sie die Platte auf der Wärmeplatte mit deionisiertem Wasser, um eventuelle Salzrückstände zu entfernen.
- 2 Reiben Sie sie anschließend mit einem fusselfreien Reinigungstuch trocken.
- 3 Füllen Sie den Waschbehälter mit ca. 12 ml deionisiertem Wasser und schließen Sie den Gerätedeckel.
- 4 Aktivieren Sie das Kontrollkästchen, um anzugeben, dass Wasser eingefüllt wurde, und wählen Sie anschließend Wash (Waschlauf) aus.
- 5 Wenn der Waschlauf abgeschlossen ist, entfernen Sie im Waschbehälter verbliebenes Wasser mit einem fusselfreien Tuch.

Achten Sie darauf, nicht an den Auslassanschlüssen zu reiben, da dadurch Fasern in die Öffnungen gelangen und diese verstopfen könnten.

6 Aktivieren Sie das Kontrollkästchen, um anzugeben, dass der Waschbehälter leer ist, und wählen Sie anschließend Exit (Beenden). Der Startbildschirm wird geöffnet und das cBot 2 ist für einen neuen Lauf bereit.

### <span id="page-35-1"></span>Überprüfen der Reagenzienzugabe (optional)

Sie können die Bereitstellung einzelner Reagenzien über die HiSeq-Hochleistung (TruSeq v3)- Reagenzienplatte prüfen.

- 1 Führen Sie eine Sichtprüfung der Verschlussfolien jedes Röhrchenstreifens durch und vergewissern Sie sich, dass jede Verschlussfolie durchstochen wurde.
- <span id="page-35-2"></span>2 Lösen Sie jeden Röhrchenstreifen wie folgt von der Basis der Reagenzienplatte:
	- a Legen Sie die Fingerspitzen unter die Reagenzienplattenbasis und halten Sie die Platte gut fest.
	- b Drücken Sie in einer Aufwärtsbewegung sanft auf die mittleren Röhrchen des Röhrchenstreifens.
- <span id="page-35-3"></span>3 Prüfen Sie jedes Röhrchen und vergewissern Sie sich, dass das Volumen in den einzelnen Röhrchen etwa gleich ist.

Minimale Abweichungen sind normal.

Abbildung 18 Beispiel einer erfolgreichen Reagenzienzugabe (Fließzelle mit acht Lanes)

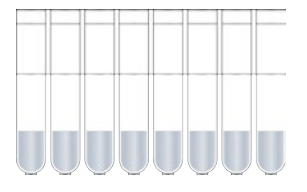

Abbildung 19 Beispiel einer erfolgreichen Reagenzienzugabe (Fließzelle mit zwei Lanes)

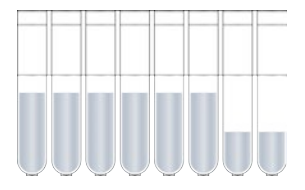

- <span id="page-36-0"></span>4 Wenn die Reagenzienzugabe nicht erfolgreich war, obwohl die Verschlussfolien aller Röhrchen durchstochen sind, wenden Sie sich an den technischen Support von Illumina.
- 5 Prüfen Sie den 8-fach-Röhrchenstreifen, der die Bibliotheksmatrize enthält.
- 6 Wenn Sie zusätzliche Primer bei dem Lauf verwendet haben, kontrollieren Sie auch den 8-fach-Röhrchenstreifen mit den Primern.

# <span id="page-37-0"></span>Kapitel 5 Clustering ohne Probenverfolgung

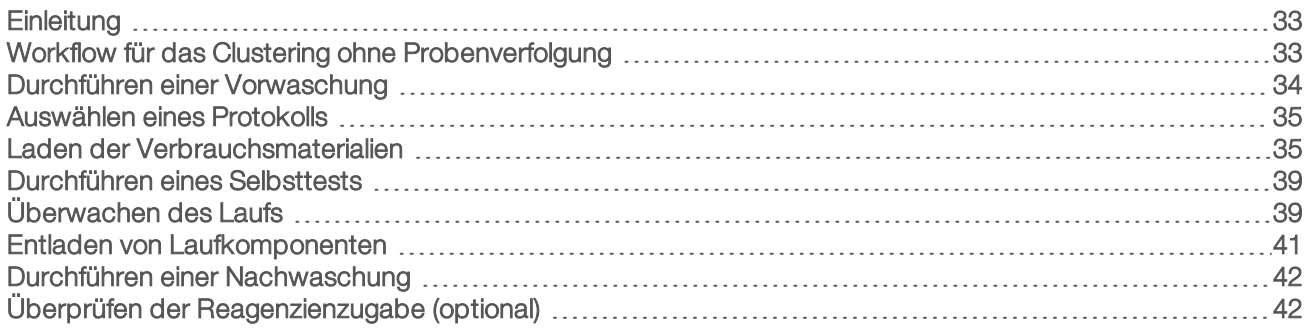

# <span id="page-37-1"></span>**Einleitung**

Alle Clustering-Schritte werden auf dem cBot-System ausgeführt, mit Ausnahme der Vorbereitung der Bibliotheken für die Sequenzierung und der Vorbereitung der cBot-Reagenzienplatte. Die Clustering-Schritte für eine Schnelllauf-Fließzelle bestehen lediglich aus der Matrizenhybridisierung und der ersten Extension. Die verbleibenden Schritte werden auf dem Sequenzierungsgerät durchgeführt.

Die Konfiguration des cBot-Systems für die Clusterbildung ohne Probenverfolgung beinhaltet die Auswahl eines Protokolls und das Laden der Verbrauchsmaterialien. Alle Verbrauchsmaterialien werden mithilfe des externen Barcodescanners gescannt oder manuell eingegeben.

# Bibliotheksvorbereitung

Bevor Sie das cBot für die Clusterbildung konfigurieren, müssen Sie Bibliotheken für die Sequenzierung vorbereiten. Das Verfahren ist je nach Bibliothekstyp und Fließzellentyp unterschiedlich.

- <span id="page-37-3"></span><sup>u</sup> Bei den meisten Bibliotheken auf TruSeq- und HiSeq-Fließzellen sind Denaturierungs- und Verdünnungsschritte erforderlich. Weitere Informationen finden Sie im *Handbuch zum Denaturieren und Verdünnen von Bibliotheken für HiSeq-Systeme (Dokument-Nr. 15050107)*.
- Das Denaturierungsprotokoll für strukturierte HiSeq X-Fließzellen und strukturierte HiSeq 3000/4000-Fließzellen ist nicht identisch. Denaturieren Sie Bibliotheken für diese Fließzellentypen *nur* gemäß den Anweisungen zum Vorbereiten von Reagenzien für Ihren Fließzellentyp. Weitere Informationen finden Sie unter *[Vorbereiten von Reagenzien](#page-15-0)* auf Seite 11.

# <span id="page-37-2"></span>Workflow für das Clustering ohne Probenverfolgung

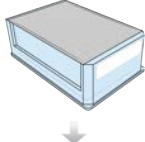

<span id="page-37-4"></span>Bereiten Sie die Reagenzienplatte und die Fließzelle vor. Weitere Informationen finden Sie unter *[Vorbereiten von Reagenzien](#page-15-0)* auf Seite 11.

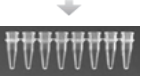

Bereiten Sie die Bibliotheken für die Sequenzierung vor und laden Sie sie in einen 8-fach-Röhrchenstreifen.

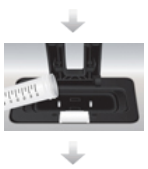

Führen Sie eine Vorwaschung durch.

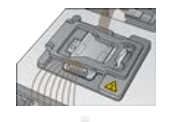

Wählen Sie ein Protokoll, scannen und laden Sie die Verbrauchsmaterialien und laden Sie anschließend die Röhrchenstreifen mit den vorbereiteten Bibliotheken.

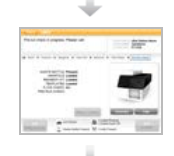

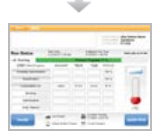

Wählen Sie Start. Überwachen Sie den Lauf im Bildschirm "Run Status" (Lauf-Status).

Wählen Sie Pre-Run Check (Selbsttest), um den automatisierten Selbsttest zu initiieren.

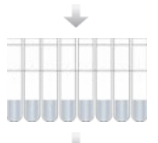

Nehmen Sie die Laufkomponenten heraus und überprüfen Sie die Reagenzienzugabe.

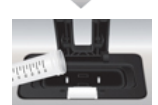

Führen Sie eine Nachwaschung durch.

### <span id="page-38-1"></span><span id="page-38-0"></span>Durchführen einer Vorwaschung

Vor dem Clustering auf dem cBot wird die Durchführung eines Waschlaufs empfohlen.

- 1 Wählen Sie User Name (Benutzername).
- 2 Geben Sie Ihren Namen über die Bildschirmtastatur ein und wählen Sie anschließend Enter (Eingabe).
- 3 Wählen Sie Start.
- 4 Wenn das Kontrollkästchen Manifold removed (Manifold entfernt) auf dem Bildschirm "Wash" (Waschlauf) nicht aktiviert ist, entfernen Sie das Manifold.
- 5 Öffnen Sie den Gerätedeckel, indem Sie in die Grifföffnungen an der Vorderseite des Deckels greifen und den Deckel anheben.
- 6 Füllen Sie den Waschbehälter mit etwa 12 ml deionisiertem Wasser.
- 7 Schließen Sie den Gerätedeckel.
- 8 Aktivieren Sie das Kontrollkästchen Reservoir filled with water (Behälter mit Wasser gefüllt).
- 9 Wählen Sie Wash (Waschlauf).
- 10 Wenn der Waschlauf abgeschlossen ist, entfernen Sie im Waschbehälter verbliebenes Wasser mit einem fusselfreien Tuch.

#### Abbildung 20 Trocknen des Waschbehälters

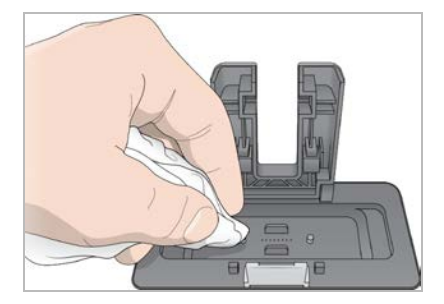

- 11 Aktivieren Sie das Kontrollkästchen Wash reservoir dry (Waschbehälter trocken).
- <span id="page-39-0"></span>12 Wählen Sie Next (Weiter).

#### <span id="page-39-2"></span>Auswählen eines Protokolls

- 1 Wählen Sie Experiment Name (Versuchsname).
- 2 Geben Sie den Versuchsnamen über die Bildschirmtastatur ein und wählen Sie anschließend Enter (Eingabe).
- 3 Wählen Sie die entsprechende Rezeptur für Ihren Versuch aus der Protokollliste aus. Blättern Sie durch die Liste, um die verfügbaren Protokolle anzusehen.
- <span id="page-39-1"></span>4 Wählen Sie Next (Weiter).

#### Laden der Verbrauchsmaterialien

Die Software führt Sie durch die Schritte zum Laden der cBot-Reagenzienplatte, der Fließzelle, des cBot-Manifolds und des 8-fach-Röhrchenstreifens mit den vorbereiteten Bibliotheken. Je nach ausgewähltem Clusterbildungsprotokoll werden Sie aufgefordert, einen 8-fach-Röhrchenstreifen mit zusätzlichen Primern zu laden.

#### Laden der Reagenzienplatte

- 1 Nehmen Sie den durchsichtigen Kunststoffdeckel von der cBot-Reagenzienplatte ab.
- 2 Wählen Sie Scan Reagent ID (Reagenz-ID scannen), um den externen Barcodescanner zu aktivieren.
- 3 Öffnen Sie den Gerätedeckel, indem Sie in die Grifföffnungen an der Vorderseite des Deckels greifen und den Deckel anheben.
- <span id="page-39-4"></span>4 **[Für TruSeq v3-Reagenzien]** Entfernen Sie die weiße Verschlussfolie wie folgt:
	- a Halten Sie beide Enden des Röhrchenstreifens in Reihe 10 und ziehen Sie die weiße Folie vom 8 fach-Röhrchenstreifen ab. Entsorgen Sie die Folie ordnungsgemäß.
	- b Aktivieren Sie das Kontrollkästchen, um anzugeben, dass die Verschlussfolie entfernt wurde.
- <span id="page-39-3"></span>5 Ziehen Sie den Halter der Reagenzienplatte zu sich und stellen Sie die Reagenzienplatte auf den Reagenzientisch:
	- HiSeq-Hochleistung (TruSeq v3): Positionieren Sie die Reagenzienplatte so, dass sich Reihe 1 direkt hinter den Haltern für die Röhrchenstreifen befindet. Die abgeschrägte Plattenecke befindet sich rechts vorn.

▶ Alle Reagenzienplatten mit Ausnahme von HiSeq-Hochleistung (TruSeq v3): Positionieren Sie die Reagenzienplatte so, dass der Barcode zur Geräterückseite weist. Die abgeschrägten Ecken der Reagenzienplatte werden direkt hinter den Haltern für die Röhrchenstreifen positioniert.

Abbildung 21 Positionieren der Reagenzienplatte

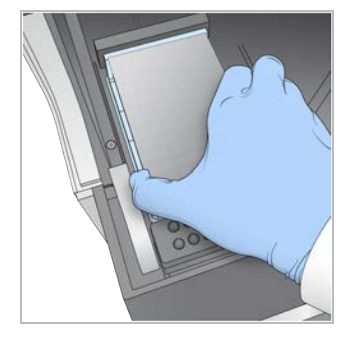

- 6 Geben Sie den Halter frei, um die Reagenzienplatte zu fixieren.
- 7 Aktivieren Sie das Kontrollkästchen, um anzugeben, dass die Reagenzienplatte geladen ist, und wählen Sie anschließend Next (Weiter).

#### Laden der Fließzelle

- <span id="page-40-0"></span>1 Heben Sie die Fließzellenklemme an.
- 2 Waschen Sie die Adapterplatte auf der Wärmeplatte mit wenig deionisiertem Wasser.
- <span id="page-40-2"></span>3 Reiben Sie sie anschließend mit einem fusselfreien Reinigungstuch trocken.
- 4 Nehmen Sie die Fließzelle aus der Lagerung:
	- ► Alle Fließzellen außer HiSeq X und HiSeq 3000/4000: Nehmen Sie die Fließzelle mit einer Kunststoffzange aus dem Lagerungsröhrchen. Spülen Sie die Fließzelle mit deionisiertem Wasser und trocknen Sie sie mit einem Reinigungstuch für Objektive. Bewahren Sie das Röhrchen und den Lagerungspuffer für künftige Einlagerungen auf.
	- ► HiSeq X- und HiSeq 3000/4000-Fließzellen: Die strukturierte Fließzelle ist nach der Fließzellenvorbereitung einsatzbereit.
- 5 Wählen Sie Scan Flow Cell ID (Fließzellen-ID scannen), um den externen Barcodescanner zu aktivieren.
- 6 Scannen Sie die Fließzellen-ID, indem Sie das Fließzellenpaket bzw. Röhrchen mit dem Barcode zum Gerät vor die Scanneraufnahme halten.
- <span id="page-40-1"></span>7 Positionieren Sie die Fließzelle so auf der Wärmeplatte, dass die Anschlüsse der Fließzelle *nach oben* zeigen.

Lane 1 befindet sich auf der rechten Seite mit der Aussparung an der Ecke.

8 Aktivieren Sie das Kontrollkästchen, um anzugeben, dass die Fließzelle geladen ist, und wählen Sie anschließend Next (Weiter).

#### <span id="page-40-3"></span>Laden des Manifolds

Verwenden Sie das Manifold aus dem Clusterkit, aus dem auch die Fließzelle stammt.

1 Prüfen Sie die Sipper auf dem Sipper-Kamm auf Beschädigungen. Stellen Sie sicher, dass die schwarzen Gummidichtungen gleichmäßig eingesetzt sind.

- 2 Positionieren Sie das Manifold so über der Fließzelle, dass der Sipper-Kamm zur Vorderseite des cBot-Systems zeigt.
- 3 Richten Sie das Manifold an den Führungsstiften auf der Wärmeplatte aus und setzen Sie das Manifold auf die Fließzelle.

Setzen Sie das Manifold gerade auf, damit es dicht abschließt.

- 4 Aktivieren Sie das Kontrollkästchen Manifold seated over flow cell (Manifold sitzt gerade über der Fließzelle auf).
- 5 Schließen Sie die Fließzellenklemme, um das Manifold zu arretieren.

Abbildung 22 Schließen der Fließzellenklemme

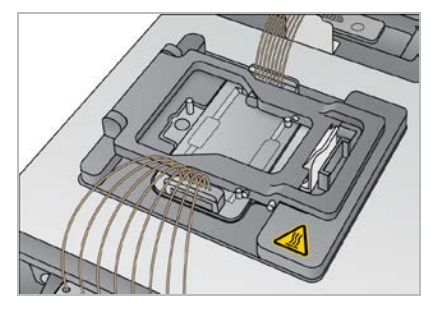

- 6 Aktivieren Sie das Kontrollkästchen Flow cell clamp closed (Fließzellenklemme geschlossen).
- 7 Schließen Sie das Auslassende des Manifolds am Auslassanschluss im Waschbehälter an. Stellen Sie sicher, dass der Auslass ordnungsgemäß sitzt.

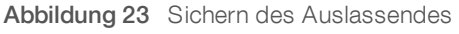

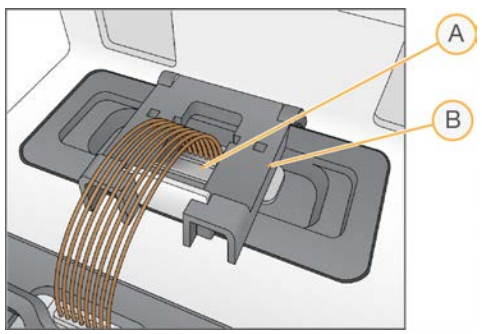

- A Auslassanschluss
- <span id="page-41-0"></span>B Auslassklemme
- 8 Lassen Sie die Auslassklemme einrasten, um das Auslassende des Manifolds zu fixieren.
- 9 Aktivieren Sie das Kontrollkästchen Outlet clamp closed (Auslassklemme geschlossen).
- 10 Richten Sie den Sipper-Kamm an den beiden Metallführungsstiften an der Vorderseite der Wärmeplatte aus.

Abbildung 24 Fixieren des Sipper-Kamms

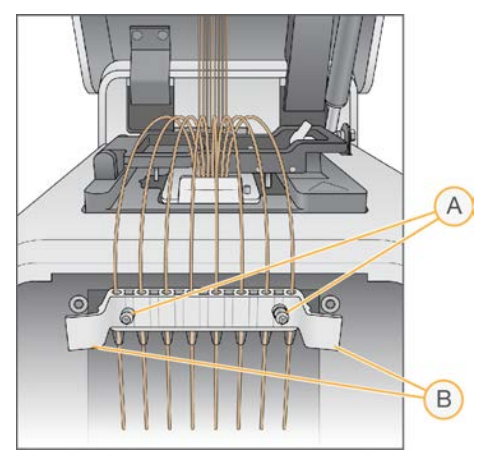

- A Metallführungsstifte
- B Plastikzungen
- 11 Arretieren Sie den Sipper-Kamm mithilfe der Plastikzungen an beiden Seiten des Kamms. Stellen Sie sicher, dass die Sipper gerade und lotrecht zur Reagenzienplatte stehen.
- 12 Aktivieren Sie das Kontrollkästchen Sipper comb in place (Sipper-Kamm eingesetzt) und wählen Sie anschließend Next (Weiter) aus.

#### <span id="page-42-1"></span>Laden von Matrizen

- 1 Wählen Sie Enter Template Name (Matrizennamen eingeben).
- 2 Geben Sie die Matrizen-ID über die Bildschirmtastatur ein und wählen Sie anschließend Enter (Eingabe).
- 3 Setzen Sie den 8-fach-Röhrchenstreifen mit den vorbereiteten Bibliotheken in die Matrizenreihe ein.
- 4 Aktivieren Sie das Kontrollkästchen, um anzuzeigen, dass die Matrizen geladen wurden.
- 5 Wenn Sie weitere Primer verwenden, fahren Sie mit *[Laden von Primern](#page-42-0)* fort. Schließen Sie andernfalls den cBot-Deckel und wählen Sie Next (Weiter), um mit *[Durchführen eines Selbsttests](#page-43-0)* auf Seite 39 fortzufahren.

### <span id="page-42-0"></span>Laden von Primern

Der Bildschirm "Load Primers" (Primer laden) wird bei Workflows angezeigt, die die Verwendung von anwendungsspezifischen Primern erlauben bzw. für die spezielle Primer erforderlich sind. Wenn Sie Nextera-Bibliotheken auf einer TruSeq v3-Fließzelle sequenzieren, müssen Sie einen 8-fach-Röhrchenstreifen mit HP10 laden.

- <span id="page-42-2"></span>1 Wählen Sie Enter Primer Name (Primer-Namen eingeben).
- 2 Geben Sie den Primer-Namen über die Bildschirmtastatur ein und wählen Sie anschließend Enter (Eingabe).
- 3 Laden Sie den 8-fach-Röhrchenstreifen mit den Primern in die Primer-Reihe. Vergewissern Sie sich, dass die nummerierten Röhrchen nach der Lane-Ausrichtung der Fließzelle angeordnet sind.

Die Röhrchen sind von rechts nach links nummeriert.

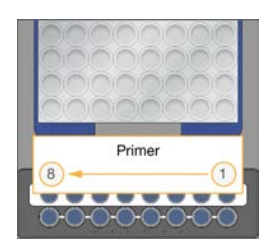

HiSeq X, HiSeq 3000/4000, HiSeq v4 und TruSeq v3 (HiSeq)

- 4 Aktivieren Sie das Kontrollkästchen, um anzuzeigen, dass die Primer geladen wurden.
- 5 Schließen Sie den Gerätedeckel.
- <span id="page-43-0"></span>6 Wählen Sie Next (Weiter).

#### <span id="page-43-3"></span>Durchführen eines Selbsttests

Beim Selbsttest werden die Gerätesensoren ausgelesen, um die korrekte Installation der Laufkomponenten nachzuweisen. Danach wird eine Flussprüfung mit Blasensensoren durchgeführt, um Luft in den Röhrchen zu ermitteln. Der Selbsttest dauert etwa 3 Minuten.

1 Wählen Sie nach erfolgreich abgeschlossenem Selbsttest Start. Der Bildschirm "Run Status" (Lauf-Status) wird geöffnet und der Lauf wird gestartet.

#### <span id="page-43-4"></span>Laufkomponentenfehler

Gehen Sie folgendermaßen vor, wenn der Selbsttest aufgrund von Laufkomponentenfehlern fehlschlägt:

- 1 Prüfen Sie die Komponenten, für die eine Fehlermeldung angezeigt wurde, um sicherzustellen, dass sie vorhanden und korrekt geladen sind.
- 2 Wählen Sie Rerun Check (Prüfung wiederholen), um die Sensorprüfung zu wiederholen.
- 3 Falls die Prüfung weiterhin fehlschlägt, wählen Sie Cancel Run (Lauf abbrechen), um den Lauf zu beenden und einen neuen Lauf zu konfigurieren.

#### Flussprüfungsfehler

Ein Flussprüfungsfehler kann durch eine falsch geladene Fließzelle, ein fehlerhaftes Manifold oder eine Verstopfung in der Hardware verursacht worden sein. Wenn Sie die Flussprüfung umgehen möchten, lesen Sie zuvor den Abschnitt *[Beheben von Flussprüfungsfehlern](#page-55-2)* auf Seite 51.

# <span id="page-43-2"></span><span id="page-43-1"></span>Überwachen des Laufs

- 1 Der Bildschirm "Run Status" (Lauf-Status) ermöglicht die Überwachung des aktuellen Laufs. Auf diesem Bildschirm werden der Status des Laufs und die folgenden Informationen aufgeführt:
	- **Anfangsdatum und -uhrzeit, Enddatum und -uhrzeit sowie verbleibende Zeit**
	- <sup>u</sup> Clusterbildungsprotokollschritte mit Statusleiste für jeden Schritt
	- Aktuell verwendetes Reagenz
	- $\blacktriangleright$  Aktuelle Temperatur (°C)
	- **EXECUTE: Status des Befehls im aktuellen Schritt**

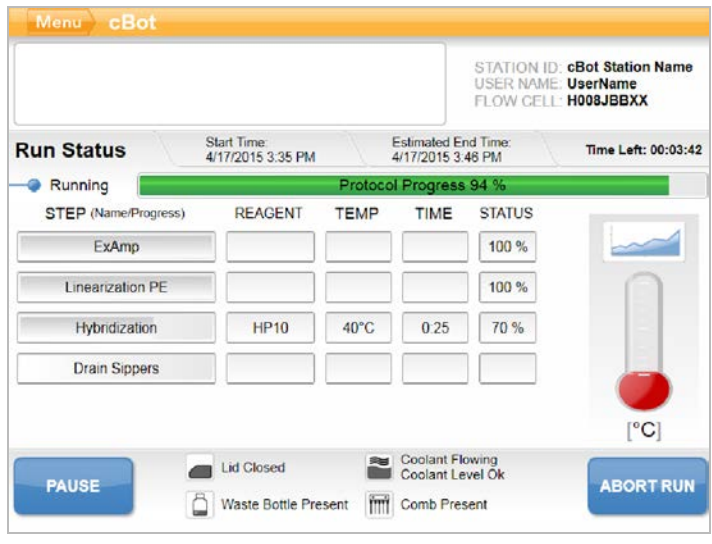

Abbildung 25 Bildschirm "Run Status" (Lauf-Status)

- <span id="page-44-0"></span>2 Warten Sie, bis der Lauf abgeschlossen ist:
	- HiSeq v4, HiSeq 3000/4000 PE oder HiSeq X Die Laufdauer beträgt ca. 3 Stunden.
	- <sup>u</sup> HiSeq 3000/4000 SR Die Laufdauer beträgt ca. 4 Stunden.
	- ▶ HiSeq Rapid v2 Die Laufdauer beträgt ca. 1 Stunde.
	- TruSeq v3 Die Laufdauer beträgt ca. 5 Stunden.
- 3 Nach Beendigung des Laufs können Sie die Fließzelle über Nacht im Gerät lassen. Fahren Sie andernfalls mit *[Entladen von Laufkomponenten](#page-45-0)* fort. Das Gerät hält die Fließzelle auf 20 °C.

#### <span id="page-44-1"></span>Laufdatenbericht

Der Laufdatenbericht liefert eine Zusammenfassung des gerade durchgeführten Laufs. Folgende Informationen werden aufgelistet:

- $\blacktriangleright$  Protokollname
- Fließzellen-ID
- $\blacktriangleright$  Reagenz-ID
- $\blacktriangleright$  Matrizenname
- $\blacktriangleright$  Start- und Endzeit

Am Ende jedes Laufs wird automatisch der Laufdatenbericht angezeigt, um Ihnen mitzuteilen, dass der Lauf abgeschlossen ist.

1 Um während des Laufs den Bericht anzusehen, wählen Sie Menu | Run Data (Menü | Laufdaten).

# <span id="page-45-0"></span>Entladen von Laufkomponenten

<span id="page-45-2"></span>1 Sobald der Lauf abgeschlossen ist, wählen Sie Unload (Entladen), um fortzufahren.

Abbildung 26 Lauf abgeschlossen, Komponenten entladen

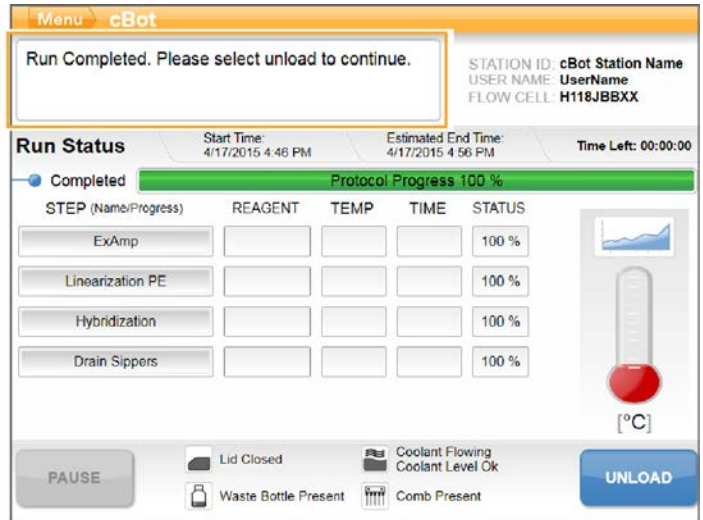

- 2 Öffnen Sie den Gerätedeckel.
- 3 Lösen Sie die Auslassklemme, die das Auslassende des Manifolds sichert.
- 4 Trennen Sie das Auslassende des Manifolds vom Auslassanschluss im Waschbehälter.
- 5 Nehmen Sie den Sipper-Kamm mithilfe der Plastikzungen an der jeweiligen Seite des Sipper-Kamms von den Metallführungsstiften ab.
- 6 Lösen Sie die Fließzellenklemme.
- 7 Entfernen Sie das Manifold. Stellen Sie sicher, dass sich die Fließzelle noch auf der Wärmeplatte befindet.
- <span id="page-45-1"></span>8 Heben Sie die Fließzelle von der Wärmeplatte ab.
- 9 Lagern Sie die Fließzelle gemäß den folgenden Anforderungen:
	- TruSeq v3- und HiSeq v4-Fließzellen: Lagern Sie die Fließzelle in einem Lagerungspuffer im Fließzellenröhrchen bei 2 °C bis 8 °C. Die Fließzelle ist nach der Primerhybridisierung bis zu 10 Tage stabil, wenn sie ordnungsgemäß im Fließzellenröhrchen gelagert wird.
	- ► HiSeq Rapid v2-Fließzellen: Führen Sie den Sequenzierungslauf am selben Tag durch, an dem Sie die Bibliothek geladen haben.
	- ► HiSeq X- und HiSeq 3000/4000-Fließzellen: Sie können die Fließzelle bis zu 48 Stunden in einem Lagerungspuffer bei 2 °C bis 8 °C lagern.
- 10 Ziehen Sie den Halter der Reagenzienplatte zu sich, um die Reagenzienplatte zu lösen.
- 11 Entfernen Sie die Reagenzienplatte vom Reagenzientisch.

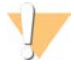

#### WARNUNG

Diese Reagenzien enthalten potenziell gefährliche Chemikalien. Es kann daher durch Inhalation oder orale Aufnahme, Kontakt mit der Haut oder den Augen zu einer Verletzung von Personen kommen. Tragen Sie eine entsprechende für das Expositionsrisiko geeignete Schutzausrüstung, einschließlich Schutzbrille, Handschuhen und Laborkittel. Verbrauchte Reagenzien sind als chemische Abfälle zu behandeln. Entsorgen Sie sie daher gemäß den geltenden regionalen, nationalen und lokalen Gesetzen und Vorschriften. Zusätzliche umwelt-, gesundheits- und sicherheitsbezogene Informationen finden Sie in den Sicherheitsdatenblättern (SDS, Safety Data Sheet) unter [support.illumina.com/sds.html](http://support.illumina.com/sds.html).

- 12 Entfernen Sie den 8-fach-Röhrchenstreifen, der die Bibliotheken enthält.
- 13 Entfernen Sie ggf. den 8-fach-Röhrchenstreifen, der zusätzliche Primer umfasst.
- 14 Aktivieren Sie das Kontrollkästchen, um anzuzeigen, dass Sie die Reagenzien, Matrizen und Primer entladen haben.
- 15 Wählen Sie eine Waschlaufoption:
	- Wählen Sie Wash (Waschlauf), um zur Nachwaschung zu gelangen.
	- Wählen Sie Exit (Beenden), um die Nachwaschung zu umgehen, sofern diese Option verfügbar ist.

### <span id="page-46-4"></span><span id="page-46-0"></span>Durchführen einer Nachwaschung

- 1 Waschen Sie die Platte auf der Wärmeplatte mit deionisiertem Wasser, um eventuelle Salzrückstände zu entfernen.
- 2 Reiben Sie sie anschließend mit einem fusselfreien Reinigungstuch trocken.
- 3 Füllen Sie den Waschbehälter mit ca. 12 ml deionisiertem Wasser und schließen Sie den Gerätedeckel.
- 4 Aktivieren Sie das Kontrollkästchen, um anzugeben, dass Wasser eingefüllt wurde, und wählen Sie anschließend Wash (Waschlauf) aus.
- 5 Wenn der Waschlauf abgeschlossen ist, entfernen Sie im Waschbehälter verbliebenes Wasser mit einem fusselfreien Tuch.

Achten Sie darauf, nicht an den Auslassanschlüssen zu reiben, da dadurch Fasern in die Öffnungen gelangen und diese verstopfen könnten.

6 Aktivieren Sie das Kontrollkästchen, um anzugeben, dass der Waschbehälter leer ist, und wählen Sie anschließend Exit (Beenden). Der Startbildschirm wird geöffnet und das cBot 2 ist für einen neuen Lauf bereit.

### <span id="page-46-1"></span>Überprüfen der Reagenzienzugabe (optional)

Sie können die Bereitstellung einzelner Reagenzien über die HiSeq-Hochleistung (TruSeq v3)- Reagenzienplatte prüfen.

- 1 Führen Sie eine Sichtprüfung der Verschlussfolien jedes Röhrchenstreifens durch und vergewissern Sie sich, dass jede Verschlussfolie durchstochen wurde.
- <span id="page-46-2"></span>2 Lösen Sie jeden Röhrchenstreifen wie folgt von der Basis der Reagenzienplatte:
	- a Legen Sie die Fingerspitzen unter die Reagenzienplattenbasis und halten Sie die Platte gut fest.
	- b Drücken Sie in einer Aufwärtsbewegung sanft auf die mittleren Röhrchen des Röhrchenstreifens.
- <span id="page-46-3"></span>3 Prüfen Sie jedes Röhrchen und vergewissern Sie sich, dass das Volumen in den einzelnen Röhrchen etwa gleich ist.

Minimale Abweichungen sind normal.

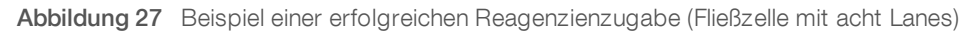

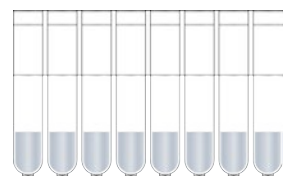

Abbildung 28 Beispiel einer erfolgreichen Reagenzienzugabe (Fließzelle mit zwei Lanes)

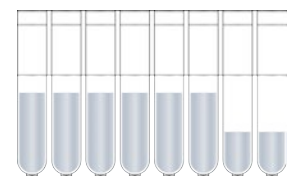

- <span id="page-47-0"></span>4 Wenn die Reagenzienzugabe nicht erfolgreich war, obwohl die Verschlussfolien aller Röhrchen durchstochen sind, wenden Sie sich an den technischen Support von Illumina.
- 5 Prüfen Sie den 8-fach-Röhrchenstreifen, der die Bibliotheksmatrize enthält.
- 6 Wenn Sie zusätzliche Primer bei dem Lauf verwendet haben, kontrollieren Sie auch den 8-fach-Röhrchenstreifen mit den Primern.

# <span id="page-48-0"></span>Kapitel 6 Wartung

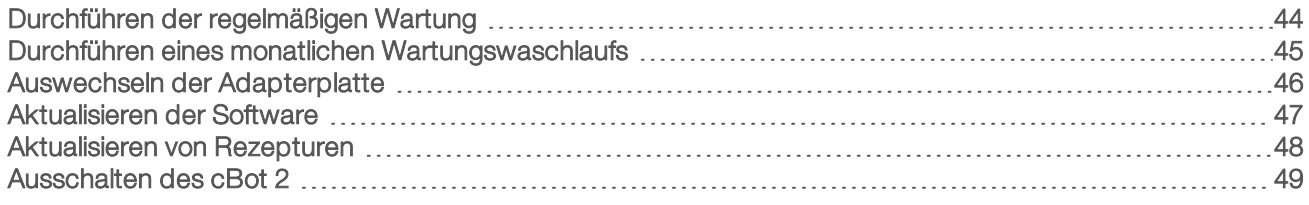

# <span id="page-48-7"></span><span id="page-48-1"></span>Durchführen der regelmäßigen Wartung

Führen Sie die in diesem Abschnitt beschriebenen grundlegenden Wartungsschritte durch, um eine optimale Leistung sicherzustellen.

<span id="page-48-5"></span><span id="page-48-3"></span><span id="page-48-2"></span>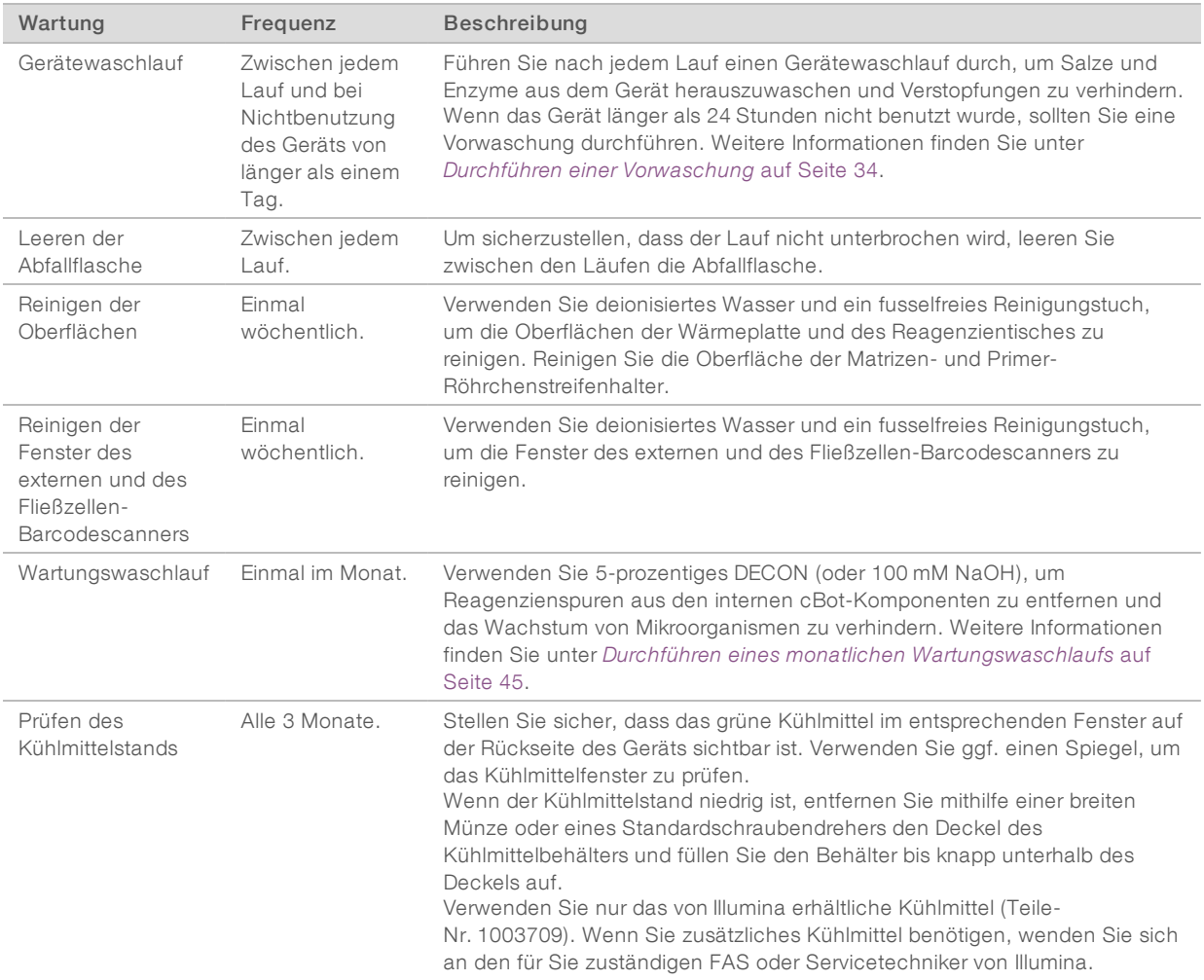

### <span id="page-48-6"></span><span id="page-48-4"></span>Präventive Wartung

Illumina empfiehlt, jährlich eine präventive Wartung durchführen zu lassen. Wenn Sie keinen Servicevertrag abgeschlossen haben, wenden Sie sich an den für Ihre Region zuständigen Kundenbetreuer oder an den technischen Support von Illumina, um einen Termin für eine kostenpflichtige präventive Wartung zu vereinbaren.

# <span id="page-49-2"></span><span id="page-49-0"></span>Durchführen eines monatlichen Wartungswaschlaufs

Führen Sie einen monatlichen Wartungswaschlauf mit 5-prozentigem DECON durch, um Reagenzienspuren aus den internen cBot-Komponenten zu entfernen und ein Keimwachstum zu verhindern. Wenn DECON nicht erhältlich ist, verwenden Sie stattdessen 100 mM NaOH.

Der Wartungswaschlauf erfordert einen manuellen Aufwand von etwa 10 Minuten und besteht aus vier Schritten: einem Wasserwaschlauf, einem DECON- oder NaOH-Waschlauf und zwei weiteren Wasserwaschläufen.

#### Wasserwaschlauf

- <span id="page-49-3"></span>1 Stellen Sie sicher, dass alle Laufkomponenten entfernt wurden.
- 2 Wählen Sie im Startbildschirm Menu (Menü) und anschließend Manual Commands (Manuelle Befehle), um den Bildschirm "Manual Commands" (Manuelle Befehle) zu öffnen.
- 3 Wählen Sie Commands (Befehle), um die entsprechende Registerkarte zu öffnen.
- 4 Füllen Sie den Waschbehälter mit etwa 12 ml deionisiertem Wasser.
- 5 Wählen Sie Wash (Waschlauf).
- 6 Wenn der Waschlauf abgeschlossen ist, entfernen Sie im Waschbehälter verbliebenes Wasser mit einem fusselfreien Tuch.

Achten Sie darauf, nicht an den Auslassanschlüssen zu reiben, da dadurch Fasern in die Öffnungen gelangen und diese verstopfen könnten.

### <span id="page-49-1"></span>DECON (oder NaOH)-Waschlauf

- 1 Füllen Sie den Waschbehälter mit 10 ml 5-prozentigem DECON oder 100 mM NaOH.
- 2 Wählen Sie Wash (Waschlauf).
- 3 Wenn der Waschlauf abgeschlossen ist, ziehen Sie ein neues Paar Handschuhe an.
- 4 Entfernen Sie im Waschbehälter verbliebenes 5-prozentiges DECON mit einem fusselfreien Tuch. Achten Sie darauf, dass Sie die Auslassanschlüsse nicht berühren.

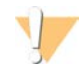

#### VORSICHT

DECON ist hochalkalisch.

5 Fahren Sie *sofort* mit dem Wasserwaschlauf fort, um zu verhindern, dass das DECON trocknet und dadurch die Löcher im Waschbehälter verstopft.

#### Wasserwaschlauf (erstes Spülen)

- 1 Füllen Sie den Waschbehälter mit etwa 12 ml deionisiertem Wasser.
- 2 Wählen Sie Wash (Waschlauf).
- 3 Wenn der Waschlauf abgeschlossen ist, entfernen Sie im Waschbehälter verbliebenes Wasser mit einem fusselfreien Tuch. Achten Sie darauf, dass Sie die Auslassanschlüsse nicht berühren.

### Wasserwaschlauf (letztes Spülen)

1 Füllen Sie den Waschbehälter mit etwa 12 ml deionisiertem Wasser.

- 2 Wählen Sie Wash (Waschlauf).
- 3 Wenn der Waschlauf abgeschlossen ist, entfernen Sie im Waschbehälter verbliebenes Wasser mit einem fusselfreien Tuch. Achten Sie darauf, dass Sie die Auslassanschlüsse nicht berühren.
- 4 Schließen Sie den Gerätedeckel.
- 5 Leeren Sie die Abfallflasche. Das cBot-System ist jetzt für den nächsten Clusterbildungslauf bereit.

#### <span id="page-50-1"></span><span id="page-50-0"></span>Auswechseln der Adapterplatte

Auf dem cBot können Sie eine HiSeq-Fließzelle verwenden. Für jeden Fließzellentyp muss eine spezifische Adapterplatte installiert werden. Symbole auf dem Startbildschirm geben an, welche Adapterplatte installiert ist.

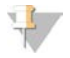

#### HINWEIS

Das cBot wird mit installierter HiSeq-Adapterplatte ausgeliefert.

- 1 Öffnen Sie den Gerätedeckel, indem Sie in die Grifföffnung an der Vorderseite des Deckels greifen und den Deckel vorsichtig anheben.
- 2 Heben Sie die Fließzellenklemme an.
- 3 Lösen Sie die beiden unverlierbaren Kreuzschlitzschrauben, mit denen die Adapterplatte fixiert ist.

#### Abbildung 29 Fließzellen-Adapterplatte

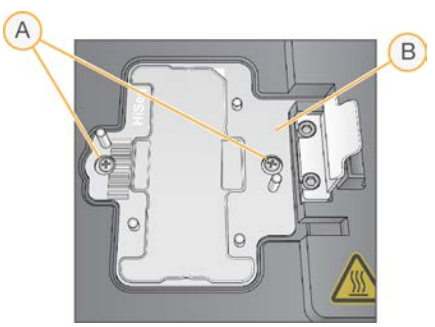

- A Unverlierbare Schrauben
- B Adapterplatte
- 4 Nehmen Sie die Adapterplatte von der Wärmeplatte ab und legen Sie sie beiseite.
- 5 Wenn sich Salzablagerungen auf der Wärmeplatte befinden, wischen Sie die Wärmeplatte mit einem leicht mit Wasser befeuchteten, fusselfreien Reinigungstuch ab.
- 6 Legen Sie die neue Adapterplatte auf die Wärmeplatte. Richten Sie dabei den Sensorarm an der entsprechenden Aussparung auf der rechten Seite der Wärmeplatte aus.

Abbildung 30 Position des Sensorarms

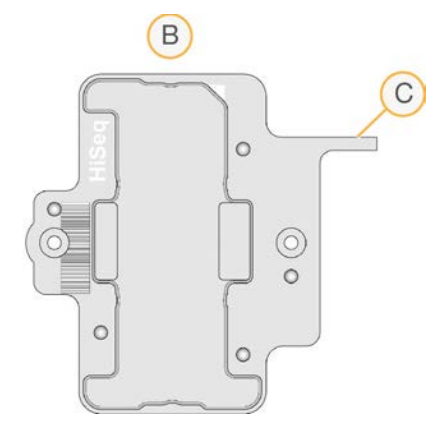

- A HiSeq-Adapterplatte
- B Sensorarm der Adapterplatte
- 7 Ziehen Sie die beiden Schrauben fest, um die Adapterplatte zu fixieren. Stellen Sie für eine optimale Wärmeübertragung sicher, dass die Adapterplatte flach aufliegt und die Schrauben gleichmäßig festgezogen sind.
- 8 Reinigen Sie die installierte Adapterplatte mit einem fusselfreien, mit Wasser befeuchteten Reinigungstuch. Trocknen Sie sie mit einem sauberen Tuch.

#### <span id="page-51-1"></span><span id="page-51-0"></span>Aktualisieren der Software

Ab der cBot-Software v1.3 können Sie die Gerätesoftware mithilfe eines USB-Sticks aktualisieren.

1 Stecken Sie den USB-Stick mit dem Installationsprogramm für die neue Softwareversion (z. B. cBotSetupX86\_1.3.1.0.exe) in einen der USB-Anschlüsse auf der Vorderseite des Geräts. Das Installationsprogramm muss sich im Stammverzeichnis des USB-Sticks, nicht in einem Ordner befinden.

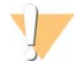

#### VORSICHT

Der USB-Stick muss während des gesamten Aktualisierungsvorgangs im USB-Anschluss verbleiben. Führen Sie während der Aktualisierung keine anderen Aktionen mit dem Gerät durch.

2 Wählen Sie Menu (Menü) oben links im Startbildschirm und wählen Sie dann Configure (Konfigurieren).

Abbildung 31 Menü des Startbildschirms

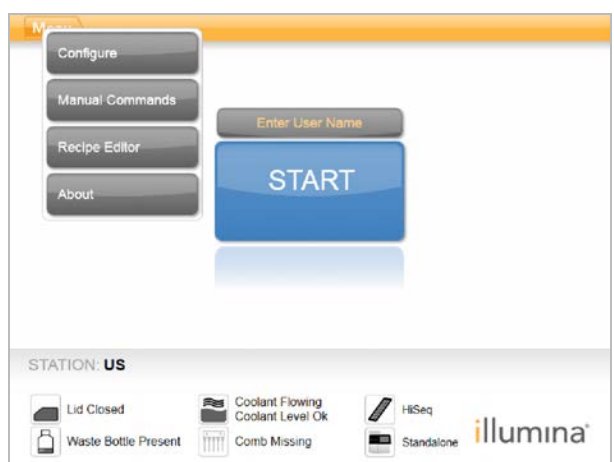

- 3 Geben Sie das Standardkennwort admin über die Bildschirmtastatur ein und wählen Sie dann Enter (Eingabe).
- 4 Wählen Sie Menu (Menü) und anschließend Upgrade (Aktualisierung).
- 5 Es wird ein Dialogfeld mit einer Meldung zur Softwareversion geöffnet:

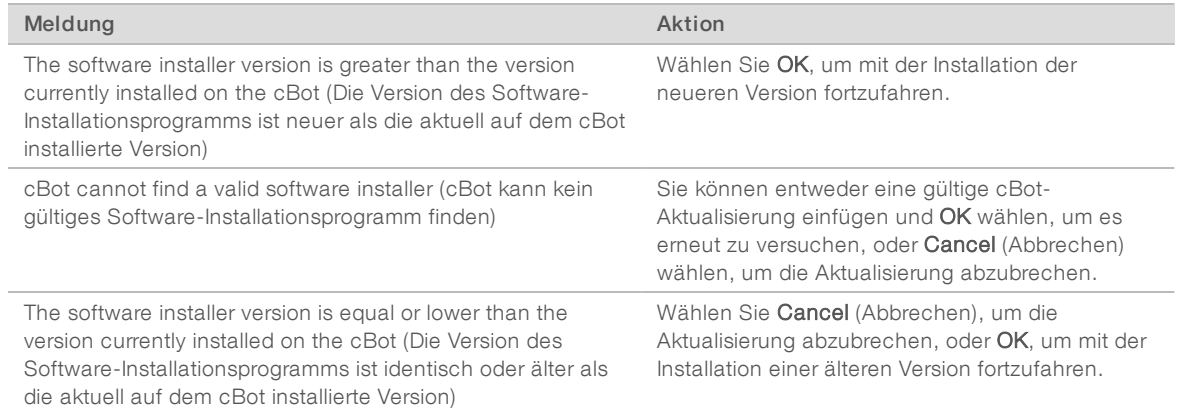

- 6 Wenn die Aktualisierung abgeschlossen ist und das Gerät neu startet, ziehen Sie den USB-Stick ab.
- 7 Falls ein BOOTMGR-Fehler auftritt, schließen Sie eine Tastatur und eine Maus an das cBot an und drücken Sie Strg+Alt+Entf, um das Gerät neu zu starten.

#### <span id="page-52-1"></span><span id="page-52-0"></span>Aktualisieren von Rezepturen

Sie können Rezepturversionen unabhängig von Software-Upgrades mit einem USB-Stick aktualisieren, der das Rezeptur-Installationsprogramm enthält.

- 1 Stecken Sie den USB-Stick mit dem neuen Rezeptur-Installationsprogramm in einen der USB-Anschlüsse auf der Vorderseite des Geräts. Das Installationsprogramm muss sich im Stammverzeichnis des USB-Sticks, nicht in einem Ordner befinden.
- 2 Wählen Sie Menu (Menü) oben links im Startbildschirm und wählen Sie dann Configure (Konfigurieren).

Abbildung 32 Menü des Startbildschirms

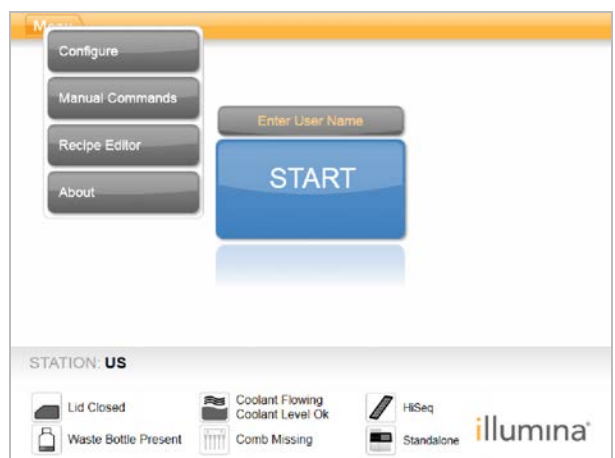

- 3 Geben Sie das Standardkennwort admin über die Bildschirmtastatur ein und wählen Sie dann Enter (Eingabe).
- 4 Wählen Sie Menu (Menü) und anschließend Upgrade Recipes (Rezepturen aktualisieren). Nach Abschluss der Aktualisierung wird das cBot automatisch neu gestartet. Der Neustart dauert etwa 10 Minuten.

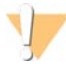

#### VORSICHT

Der USB-Stick muss während des gesamten Aktualisierungsvorgangs im USB-Anschluss verbleiben. Führen Sie während der Aktualisierung keine anderen Aktionen mit dem Gerät durch.

5 Wenn der Neustart abgeschlossen ist und der Anmeldebildschirm angezeigt wird, ziehen Sie den USB-Stick ab.

#### <span id="page-53-1"></span><span id="page-53-0"></span>Ausschalten des cBot 2

Das cBot 2 ist so konzipiert, dass es im Leerlaufstatus vom Startbildschirm aus weiterlaufen kann. Daher ist es nicht notwendig, das Gerät zwischen Läufen auszuschalten.

1 Wählen Sie Menu (Menü) oben links im Startbildschirm und wählen Sie dann Configure (Konfigurieren).

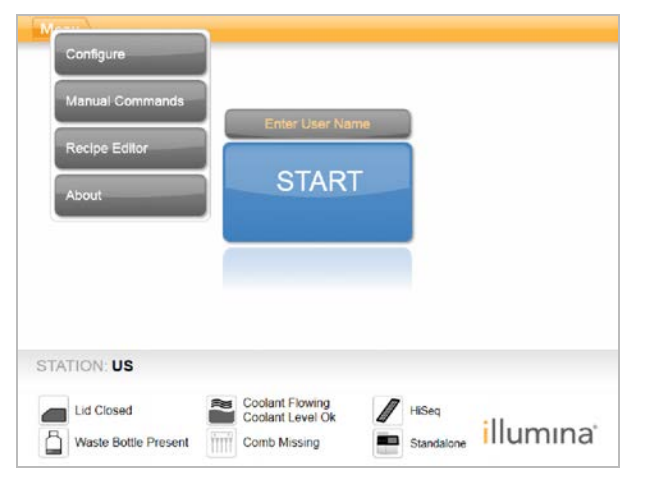

Abbildung 33 Menü des Startbildschirms

- 2 Geben Sie das Standardkennwort admin über die Bildschirmtastatur ein und wählen Sie dann Enter (Eingabe).
- 3 Wählen Sie im Konfigurationsbildschirm Menu (Menü) und anschließend Shut Down Station (Station ausschalten).

Die cBot-Software wird beendet.

Abbildung 34 Ausschalten der Station

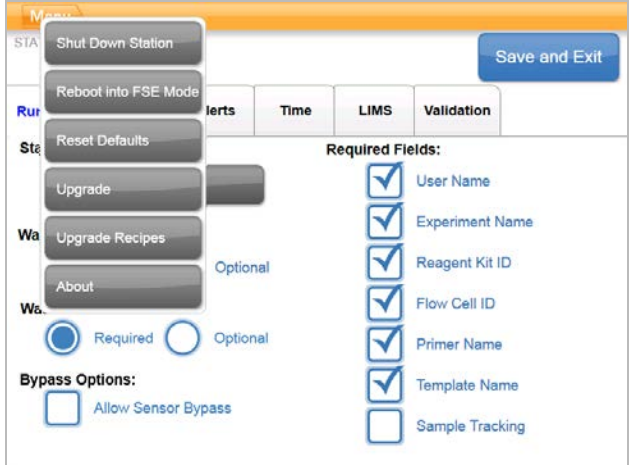

4 Nachdem die Software beendet wurde, stellen Sie den Netzschalter auf die Position "OFF" (AUS).

#### <span id="page-54-0"></span>Neustart im FSE-Modus

Die Option zum Neustarten im FSE-Modus ist nur für geschulte Field Application Scientists (FAS) oder Servicetechniker von Illumina zum Aktualisieren der Software oder Warten des Geräts vorgesehen.

# <span id="page-55-0"></span>Anhang A Fehlerbehebung

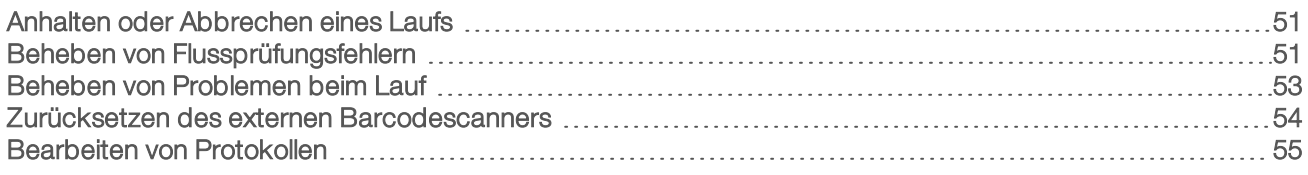

## <span id="page-55-3"></span><span id="page-55-1"></span>Anhalten oder Abbrechen eines Laufs

Verwenden Sie die entsprechenden Befehle im Bildschirm "Run Status" (Lauf-Status), um einen Lauf anzuhalten oder abzubrechen.

- Pause (Anhalten): Schließt den aktuellen Befehl im Protokoll ab und hält dann den Lauf an. Es kann einige Minuten dauern, bis der Lauf anhält. Wenn der Lauf angehalten wird, werden die Sipper aus den Reagenzröhrchen herausgehoben, der Reagenzientisch kehrt in die Ausgangsposition zurück und die Schaltfläche "Pause" (Anhalten) ändert sich in "Resume" (Fortsetzen).
	- $\triangleright$  Wenn der Lauf aktiv ist, wählen Sie Pause (Anhalten), um den Lauf anzuhalten.
	- ▶ Wenn der Lauf angehalten wurde, wählen Sie Resume (Fortsetzen), um den Lauf fortzusetzen.
- Abort Run (Lauf abbrechen): Stoppt den Lauf ohne die Möglichkeit, ihn fortzusetzen. Wählen Sie Unload (Entladen), um die Laufkomponenten zu entladen.

### <span id="page-55-4"></span><span id="page-55-2"></span>Beheben von Flussprüfungsfehlern

Führen Sie folgendes Verfahren durch, um Flussprüfungsfehler zu beheben. Wählen Sie die Option zum Umgehen der Flussprüfung nur dann, wenn Sie dieses Verfahren durchgeführt haben und Folgendes zutrifft:

- Die Fließzelle ist ordnungsgemäß in das Gerät eingesetzt.
- Manifold und Hardware funktionieren ordnungsgemäß.

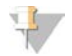

#### VORSICHT

Das Umgehen der Flussprüfung kann dazu führen, dass in einigen Lanes die Clusterbildung nicht erfolgreich verläuft.

Da verschiedene Fließzellen unterschiedliche Flussprüfungen verwenden, stellen Sie sicher, dass Sie die richtige Kombination aus Rezeptur, Manifold und Fließzelle verwenden.

- 1 Stellen Sie sicher, dass Sie über genügend HT1 in Reihe 1 der Reagenzienplatte verfügen. Bei Bedarf nachfüllen.
- 2 Notieren Sie, welche Lanes die Flussprüfung nicht bestanden haben. Diese Informationen werden in der linken oberen Ecke des Bildschirms angezeigt.
	- ► Wenn alle acht Lanes fehlgeschlagen sind, ist die Fließzelle vermutlich falsch geladen. Entfernen Sie das Manifold und vergewissern Sie sich, dass die Aussparungen der Fließzelle nach oben zeigen und dass die Ausrichtung der Fließzelle korrekt ist.
	- <sup>u</sup> Wenn nur einige Lanes fehlgeschlagen sind, sitzt die Fließzelle möglicherweise nicht richtig. Entfernen Sie das Manifold, platzieren Sie die Fließzelle erneut und setzen Sie dann das Manifold wieder ein.
- 3 Wählen Sie Rerun Check (Prüfung wiederholen), um die Flussprüfung ein zweites Mal durchzuführen.
- 4 Wenn die Flussprüfung erneut fehlschlägt, notieren Sie, welche Lanes die Flussprüfung nicht bestanden haben, und führen Sie einen der folgenden Schritte durch:
	- Wenn alle acht Lanes erneut fehlgeschlagen sind, ist vermutlich das Manifold fehlerhaft. Ersetzen Sie ihn durch einen neuen Manifold.

- ▶ Wenn diesmal andere Lanes fehlgeschlagen sind, ist vermutlich nicht das Manifold fehlerhaft. Führen Sie eine Sichtprüfung der Volumina von HT1 in Reihe 1 durch, um sicherzustellen, dass die Röhrchen identische Volumina enthalten.
- 5 Wählen Sie Rerun Check (Prüfung wiederholen), um die Flussprüfung ein drittes Mal durchzuführen.
	- ▶ Wenn diese Flussprüfung nach dem Austausch des Manifolds fehlschlägt, fahren Sie mit Schritt [6](#page-56-0) fort.
	- <sup>u</sup> Wenn diese Prüfung fehlschlägt, ohne dass Sie zuvor das Manifold austauschen mussten, fahren Sie mit Schritt [7](#page-56-1) fort.
- <span id="page-56-0"></span>6 Wenn die Flussprüfung nach dem Austauschen des Manifolds ein drittes Mal fehlgeschlagen ist, liegt möglicherweise eine Verstopfung in der Hardware vor.
	- a Führen Sie eine Sichtprüfung der Volumina von HT1 in Reihe 1 durch, um sicherzustellen, dass die Röhrchen identische Volumina enthalten. Höhere Volumina in den Röhrchen der Lanes, die wiederholt zum Fehlschlagen der Flussprüfung geführt haben, sind Anzeichen für eine Verstopfung in der Hardware.
	- b Entladen Sie die Laufkomponenten und führen Sie einen Wartungswaschlauf durch.
	- c Schalten Sie nach dem Waschlauf das Gerät über den Netzschalter aus. Schalten Sie es nach einigen Sekunden wieder ein und drücken Sie dann die Starttaste, um die Software neu zu starten. Wenn Sie das Gerät aus- und wieder einschalten, wird die Anzahl der zulässigen Selbsttestversuche zurückgesetzt.
	- d Befolgen Sie die Anweisungen der Software zum Laden der Laufkomponenten und konfigurieren Sie den Lauf.
- <span id="page-56-1"></span>7 Wenn die Flussprüfung ein drittes Mal fehlschlägt, können Sie sie gefahrlos auslassen:
	- a Wählen Sie Bypass Flow Check (Flussprüfung umgehen), um den Lauf fortzusetzen.
	- b Prüfen Sie nach dem Lauf die Reagenzienzugabe aus allen Röhrchen.

# <span id="page-56-2"></span>Flussdiagramm zur Fehlerbehebung

Das folgende Flussdiagramm veranschaulicht das Fehlerbehebungsverfahren. Die Schritte zur Wiederholung der Flussprüfung enthalten eine Ziffer, die angibt, wie viele der zulässigen Flussprüfungen an diesem Punkt im Verfahren bereits durchgeführt wurden.

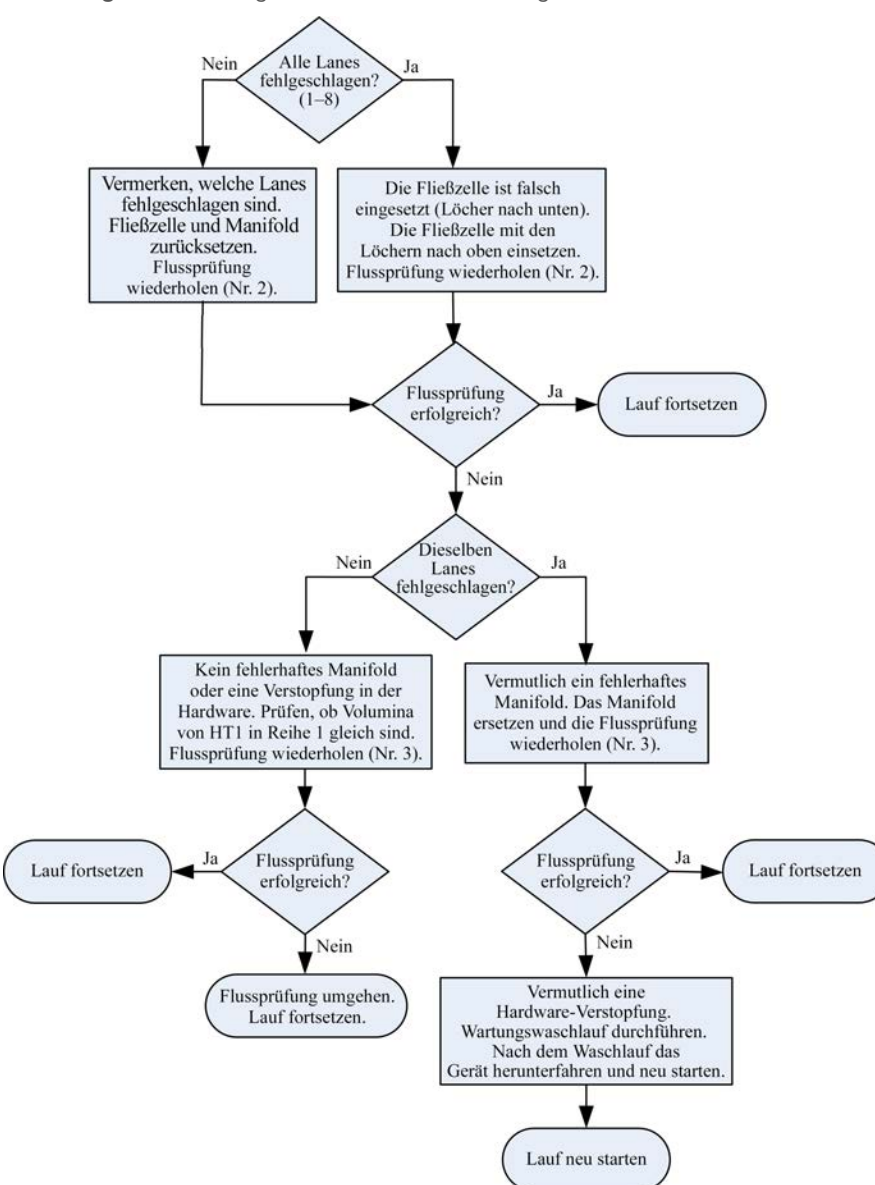

Abbildung 35 Flussdiagramm zur Fehlerbehebung

### <span id="page-57-1"></span><span id="page-57-0"></span>Beheben von Problemen beim Lauf

Verwenden Sie folgende Tabelle, um Probleme während eines Clusterbildungslaufs zu beheben.

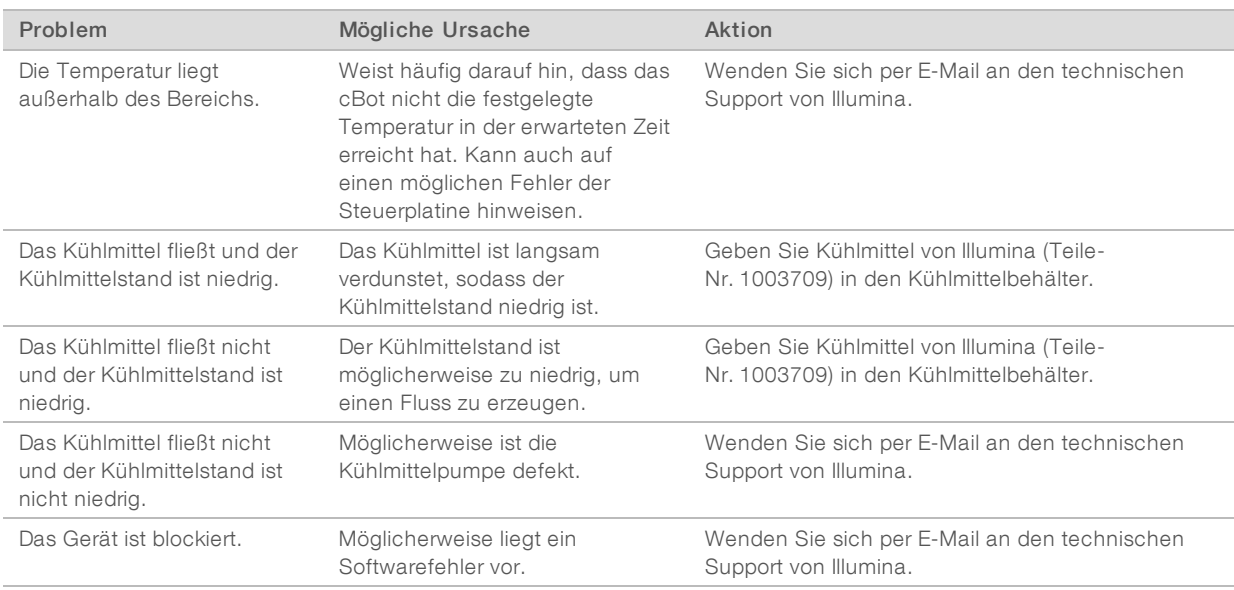

## <span id="page-58-1"></span><span id="page-58-0"></span>Zurücksetzen des externen Barcodescanners

Der externe Barcodescanner ist bei Erhalt des cBot-Systems sofort einsatzbereit. Wenn er jedoch auf eine falsche Konfiguration zurückgesetzt wird, gehen Sie wie folgt vor, um die Standardkonfiguration wiederherzustellen.

1 Drucken Sie den Barcode.

Abbildung 36 Wiederherstellen des Standardbarcodes

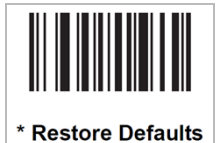

- 2 Wählen Sie im Startbildschirm Menu (Menü) und anschließend Manual Commands (Manuelle Befehle).
- 3 Wählen Sie die Registerkarte General (Allgemein), um auf die manuellen Steuerelemente des Barcodescanners zuzugreifen.

Abbildung 37 Manuelle Befehle, Registerkarte "General" (Allgemein)

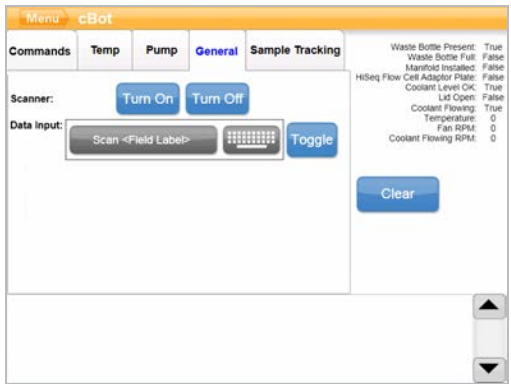

Dokument-Nr. 15065681 v04 DEU Material-Nr. 20015507

4 Wählen Sie Turn Off (Ausschalten) und anschließend Turn On (Einschalten), um den Barcodescanner zu aktivieren.

Die Laserlinie sollte auf der Scannerplatte unter dem LCD-Bildschirm sichtbar sein.

- 5 Legen Sie den Barcode unter den externen Barcodescanner.
- 6 Wählen Sie Turn Off (Ausschalten) und anschließend Turn On (Einschalten), um den Barcode zu scannen. War der Scan erfolgreich, ertönt ein Piepton.

## <span id="page-59-1"></span><span id="page-59-0"></span>Bearbeiten von Protokollen

Verwenden Sie den Protokoll-Editor, um Protokolle entsprechend Ihren Anforderungen zu bearbeiten. So können Sie beispielsweise Schritte in einem Protokoll wiederholen oder die Anzahl der Amplifikationszyklen im Abschnitt "Chemistry" (Chemie) ändern.

Jedes Protokoll besteht aus zwei Hauptabschnitten:

- **Abschnitt "Chemistry"** (Chemie): Enthält Anweisungen zum Pumpen von Reagenzien, für Temperaturänderungen und für Wartezeiten. Dieser Abschnitt wird im oberen Bereich des Protokoll-Editor-Bildschirms angezeigt.
- **EU Abschnitt "Protocol"** (Protokoll): Enthält eine Reihe von Schritten, die aus Chemie-Definitionen bestehen. Dieser Abschnitt wird im unteren Bereich des Protokoll-Editor-Bildschirms angezeigt.

Wenn Sie ein vorhandenes Protokoll bearbeiten, denken Sie daran, es umzubenennen.

## Protokoll-Editor

- Wählen Sie im Startbildschirm Menu (Menü) und anschließend Protocol Editor (Protokoll-Editor).
- 2 Wählen Sie im Protokoll-Editor Menu (Menü) und anschließend den entsprechenden Befehl aus:
	- $\triangleright$  Open (Öffnen): Öffnet ein vorhandenes Protokoll.
	- **Wählen Sie Load from Library** (Aus Bibliothek laden), um eine vorhandene Chemie-Definition oder einen vorhandenen Protokoll-Schritt aus der cBot-Bibliothek zu laden.
	- **Wählen Sie New Chemistry Definition** (Neue Chemie-Definition) oder New Protocol Step (Neuer Protokoll-Schritt), um eine neue Definition bzw. einen neuen Schritt zu erstellen und diese(n) in der cBot-Bibliothek zu speichern.
- 3 Verwenden Sie den Abwärtspfeil links neben dem Schritt, um die Befehle des Schritts einzublenden. Verwenden Sie den Aufwärtspfeil, um die Befehle auszublenden.
- 4 Wenn Sie einen Schritt in einer Chemie-Definition bearbeiten möchten, markieren Sie den Schritt. Eine Auswahl zum Ändern der Pumpe, des Temperaturbereichs oder der Wartebefehle wird auf der rechten Seite des Bildschirms angezeigt.
- 5 Wenn Sie einen Schritt im Protokoll bearbeiten möchten, markieren Sie den Schritt. Eine Auswahl zum Ändern der Zyklen für die ausgewählte Chemie-Definition wird auf der rechten Seite des Bildschirms angezeigt.
- 6 Verwenden Sie die Symbole des Protokoll-Editors rechts vom Schrittnamen, um Schritte und Befehle neu anzuordnen, zu löschen oder zu kopieren.

Abbildung 38 Protokoll-Editor, Erweiterte Schritte

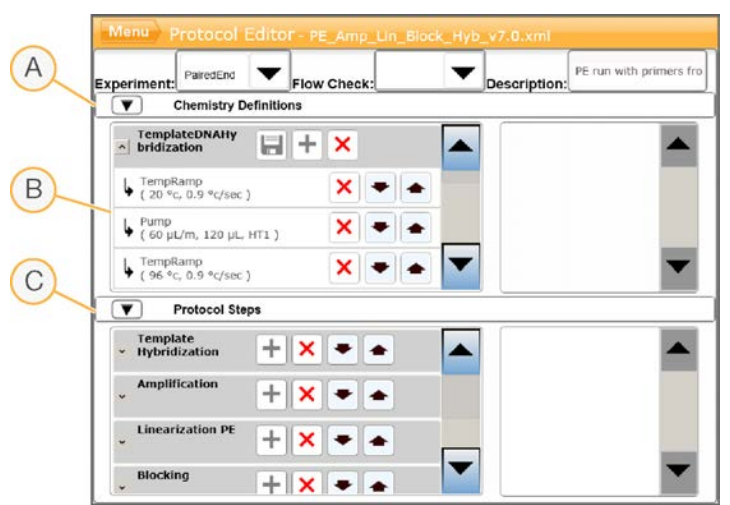

- A Abschnitt "Chemistry" (Chemie)
- B Erweiterter Abschnitt "Chemistry" (Chemie)
- C Abschnitt "Protocol" (Protokoll)

# Symbole des Protokoll-Editors

<span id="page-60-0"></span>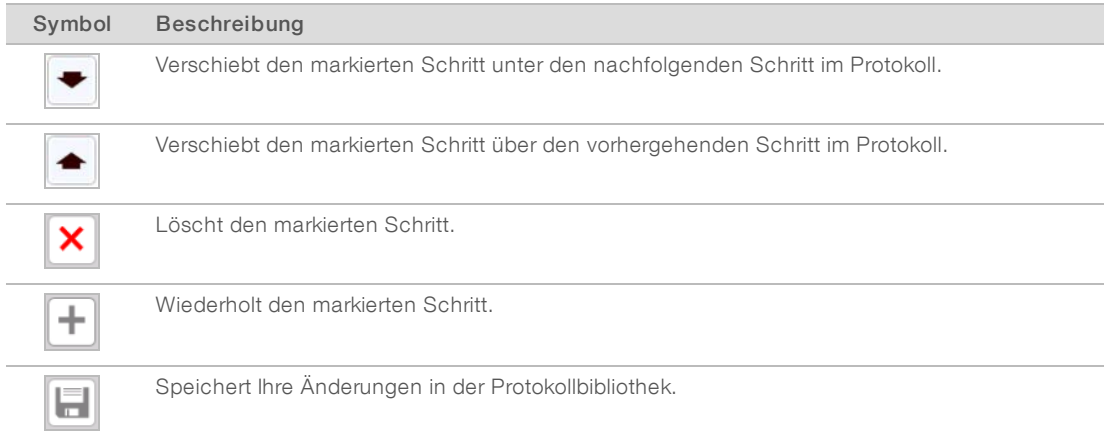

# <span id="page-61-0"></span>Index

# 5

5 % DECON [45](#page-49-1)

# 8

8-fach-Röhrchenstreifen entfernen [31,](#page-35-2) [42](#page-46-2)

# A

Abbrechen eines Laufs [51](#page-55-3) Abfallflasche [44](#page-48-2) Abgegebene Volumina [31,](#page-35-3) [42](#page-46-3) Adapterplatten [46](#page-50-1) Reinigen [24](#page-28-1), [36](#page-40-0) Aktivieren des externen Scanners [27](#page-31-3) Anhalten eines Laufs [51](#page-55-3) Auftauen der Reagenzienplatte [13](#page-17-0), [17](#page-21-0) Ausschalten [49](#page-53-1)

#### B

Barcodescanner, extern Reinigen [44](#page-48-3) Zurücksetzen [54](#page-58-1) Best Practices Reagenzienvorbereitung [11](#page-15-3) Bibliotheken Denaturieren [13,](#page-17-1) [17](#page-21-1) Ladekonzentration [13,](#page-17-1) [17](#page-21-1) Laden [24](#page-28-2), [38](#page-42-1) Verdünnen [13](#page-17-1), [17](#page-21-1) Bildschirm "Run Status" (Lauf-Status) [28](#page-32-3), [39](#page-43-2)

# C

cBot-Reagenzienplatten [7](#page-11-1) Chemie-Protokolle [55](#page-59-1) Clarity LIMS X Edition [1](#page-5-2) Cluster-Reagenzien Vorbereitung [11](#page-15-4) Clustering-Schritte [28,](#page-32-3) [39](#page-43-2)

# D

Dauer des Clusterings [29,](#page-33-0) [40](#page-44-0) DECON [45](#page-49-1) DECON-Substitut [45](#page-49-2)

Denaturieren [21](#page-25-3), [33](#page-37-3) Denaturieren von Bibliotheken [13,](#page-17-1) [17](#page-21-1) Dokumentation [2,](#page-6-2) [61](#page-65-1)

## E

Entfernen der 8-fach-Röhrchenstreifen [31](#page-35-2), [42](#page-46-2) ExAmp-Master-Mischung [19](#page-23-1) ExAmp-Reagenzien Allgemeines [11,](#page-15-5) [15](#page-19-1) Auftauen [13,](#page-17-2) [17](#page-21-2) Vorbereiten [19](#page-23-1) Vorbereiten einer Fließzelle [15](#page-19-2) Vorbereiten von vier Fließzellen [15](#page-19-3) ExAmp-Reaktion Vorbereiten einer Fließzelle [15](#page-19-2) Vorbereiten von vier Fließzellen [15](#page-19-3) Externer Barcodescanner Reinigen [44](#page-48-3) Zurücksetzen [54](#page-58-1)

# F

Fehler beim Scannen von Barcodes [27](#page-31-4) Fehlerbehebung Flussprüfungsfehler [51](#page-55-4) Fehlermeldungen [53](#page-57-1) **Fließzelle** Barcode scannen [27](#page-31-5) kompatible Rezepturen [10](#page-14-1) Lagern [29,](#page-33-0) [40](#page-44-0) Paketierung [12,](#page-16-0) [16](#page-20-0) Reinigen [12](#page-16-0), [16](#page-20-0) Vorbereitung [12,](#page-16-0) [16](#page-20-0) **Fließzellen** Adapterplatten [46](#page-50-1) Positionieren [24](#page-28-3), [36](#page-40-1) Probenverfolgungskompatibilität [21](#page-25-4) zum Laden vorbereiten [24,](#page-28-4) [36](#page-40-2) Fließzellen-Lagerung [24](#page-28-4), [30](#page-34-1), [36](#page-40-2), [41](#page-45-1) Flussprüfung [39](#page-43-3) Fehlerbehebung fehlgeschlagen [51](#page-55-4) Flussprüfungsfehler [53](#page-57-1) Fehlerbehebung [52](#page-56-2) Folie nicht durchstochen [32,](#page-36-0) [43](#page-47-0) Fortsetzen eines Laufs [51](#page-55-3) FSE-Modus [50](#page-54-0)

Dokument-Nr. 15065681 v04 DEU Material-Nr. 20015507

# H

Herunterfahren [49](#page-53-1) **Hilfe** Dokumentation [2](#page-6-2) Hilfe, technische [61](#page-65-1) HP10 vorbereiten [20](#page-24-2)

# I

Illumina SeqLab [1](#page-5-2)

# K

Kit-Dokumentation [6](#page-10-1) Komponenten [2](#page-6-3) Konfiguration [4-5](#page-8-0) Konfiguration, Hilfe [21](#page-25-5) Konfigurieren der Probenverfolgung [21](#page-25-6) Kühlmittel-Teile-Nr. [53](#page-57-1) Kühlmittelprobleme [53](#page-57-1) Kühlmittelstand [44](#page-48-4) Kundendienst [61](#page-65-1)

# L

Laden von Bibliotheken [24](#page-28-2) Lagern von Fließzellen [29-30](#page-33-0), [40-41](#page-44-0) Lauf Starten [39](#page-43-3) Lauf-Zusammenfassung [29,](#page-33-1) [40](#page-44-1) Laufanforderungen Konfigurieren [5](#page-9-0) Laufdatenbericht [29](#page-33-1), [40](#page-44-1) Lauffortschritt [28](#page-32-3), [39](#page-43-2) Laufkomponentenfehler [39](#page-43-4) Leerlaufstatus [49](#page-53-1)

# M

Manifold Auslassklemme [26](#page-30-0), [37](#page-41-0) Sipper-Kamm [3,](#page-7-0) [26,](#page-30-0) [37](#page-41-0) Manifoldprobleme [53](#page-57-1) Manifolds [25](#page-29-1), [36](#page-40-3) Manuelle Befehle [45](#page-49-3) Matrizen Laden [38](#page-42-1) Matrizenreihe [24](#page-28-2)

# N

Nachwaschung [44](#page-48-5) NaOH [45](#page-49-1)

# P

PhiX Hinzufügen [13](#page-17-1), [17](#page-21-1) Spike-in% [13,](#page-17-1) [17](#page-21-1) Positionieren von Fließzellen [24](#page-28-3), [36](#page-40-1) Präventive Wartung [44](#page-48-6) Primer Anwendungsspezifisch [38](#page-42-2) Laden [38](#page-42-2) Namen eingeben [27](#page-31-5), [38](#page-42-2) Röhrchenstreifenausrichtung [38](#page-42-2) Probenverfolgung Allgemeines [1](#page-5-3) Fließzellenkompatibilität [21](#page-25-4) Konfigurieren [21](#page-25-6) Protokoll Auswählen [27](#page-31-6), [35](#page-39-2) Protokoll-Editor [55](#page-59-1) Symbole [56](#page-60-0) Protokolle bearbeiten [55](#page-59-1)

# R

Reagenzien Barcode scannen [27](#page-31-5) Reagenzien vorbereiten HiSeq 3000/4000 [15](#page-19-1) HiSeq X-Fließzelle [11](#page-15-5) Hochleistung [19](#page-23-2) Schnell [20](#page-24-3) Reagenzienplatte [4](#page-8-1) Auftauen [13,](#page-17-0) [17,](#page-21-0) [19-20](#page-23-3) Konfigurationen [7](#page-11-1) Vorbereiten [14,](#page-18-0) [18](#page-22-0) Reagenzienplatte, Hochleistung Vorbereiten [19](#page-23-4) Reagenzienplatte, Schnelllauf-Fließzelle Vorbereiten [20](#page-24-4) Reagenzienplatten Positionieren [23](#page-27-1), [35](#page-39-3) Reagenzientisch [4](#page-8-1) Reagenzienvorbereitung Best Practices [11](#page-15-3) Reagenzienzugabe, nicht erfolgreich [32,](#page-36-0) [43](#page-47-0)

Dokument-Nr. 15065681 v04 DEU Material-Nr. 20015507

Regelmäßige Wartung [44](#page-48-7) Reinigen Adapterplatten [24,](#page-28-1) [36](#page-40-0) Reinigen des Geräts [31](#page-35-4), [42](#page-46-4) **Rezepturen** Aktualisieren [48](#page-52-1) Liste [10](#page-14-1)

# S

Salze entfernen [31,](#page-35-4) [42](#page-46-4) Scan-Fehler [27](#page-31-4) Scanner [2](#page-6-3) **Selbsttest** Durchführen [39](#page-43-3) Fehler [39](#page-43-4) Selbsttestfehler [28](#page-32-4) Sensoren [2](#page-6-3) Sensorprüfungen erneut ausführen [28](#page-32-4) **Software** Aktualisieren [47](#page-51-1) Versionskompatibilität [9](#page-13-3) Softwarefehler [53](#page-57-1) Symbole **Sensorstatus** Sensorstatussymbole [4](#page-8-0) Systemstatus [4](#page-8-0)

# T

Technische Unterstützung [61](#page-65-1) Teilenummern Kühlmittel [53](#page-57-1) Temperatur außerhalb des Bereichs [53](#page-57-1) Temperaturbereich [53](#page-57-1)

# U

Überblick Cluster-Workflow [33](#page-37-4) Probenverfolgungsworkflow [21](#page-25-7) Umgehen der Flussprüfung [51](#page-55-4)

# V

Verbrauchsmaterialien Entladen [30,](#page-34-2) [41](#page-45-2) Versionskompatibilität [9](#page-13-3) Verbrauchsmaterialien, vom Benutzer bereitgestellt Reagenzienvorbereitung [10](#page-14-2) Verdünnen [21,](#page-25-3) [33](#page-37-3) Verfahren nach einem Lauf [30,](#page-34-2) [41](#page-45-2) Verschluss, weiße Folie [23,](#page-27-2) [35](#page-39-4) Versiegelungen nicht durchstochen [32,](#page-36-0) [43](#page-47-0) Versionskompatibilität Software [9](#page-13-3) Verbrauchsmaterialien [9](#page-13-3) Vom Benutzer bereitzustellende Verbrauchsmaterialien Reagenzienvorbereitung [10](#page-14-2) Vorwaschung [44](#page-48-5)

#### W

Wärmeplatte [3](#page-7-0) Reinigen [31](#page-35-4), [42](#page-46-4) Wartung [31,](#page-35-4) [42,](#page-46-4) [45,](#page-49-2) [50](#page-54-0) Wartung, präventive [44](#page-48-6) Wartungswaschlaufdauer [45](#page-49-2) Waschbehälter [22](#page-26-1), [34](#page-38-1) Waschläufe [22](#page-26-1), [34](#page-38-1) Häufigkeit [44](#page-48-5) weiße Verschlussfolie [23,](#page-27-2) [35](#page-39-4)

Dokument-Nr. 15065681 v04 DEU Material-Nr. 20015507

cBot 2-System Handbuch

# <span id="page-65-1"></span><span id="page-65-0"></span>Technische Unterstützung

Wenn Sie technische Unterstützung benötigen, wenden Sie sich bitte an den technischen Support von Illumina.

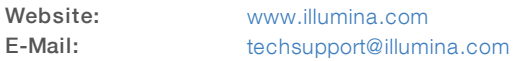

#### Telefonnummern des Illumina-Kundendiensts

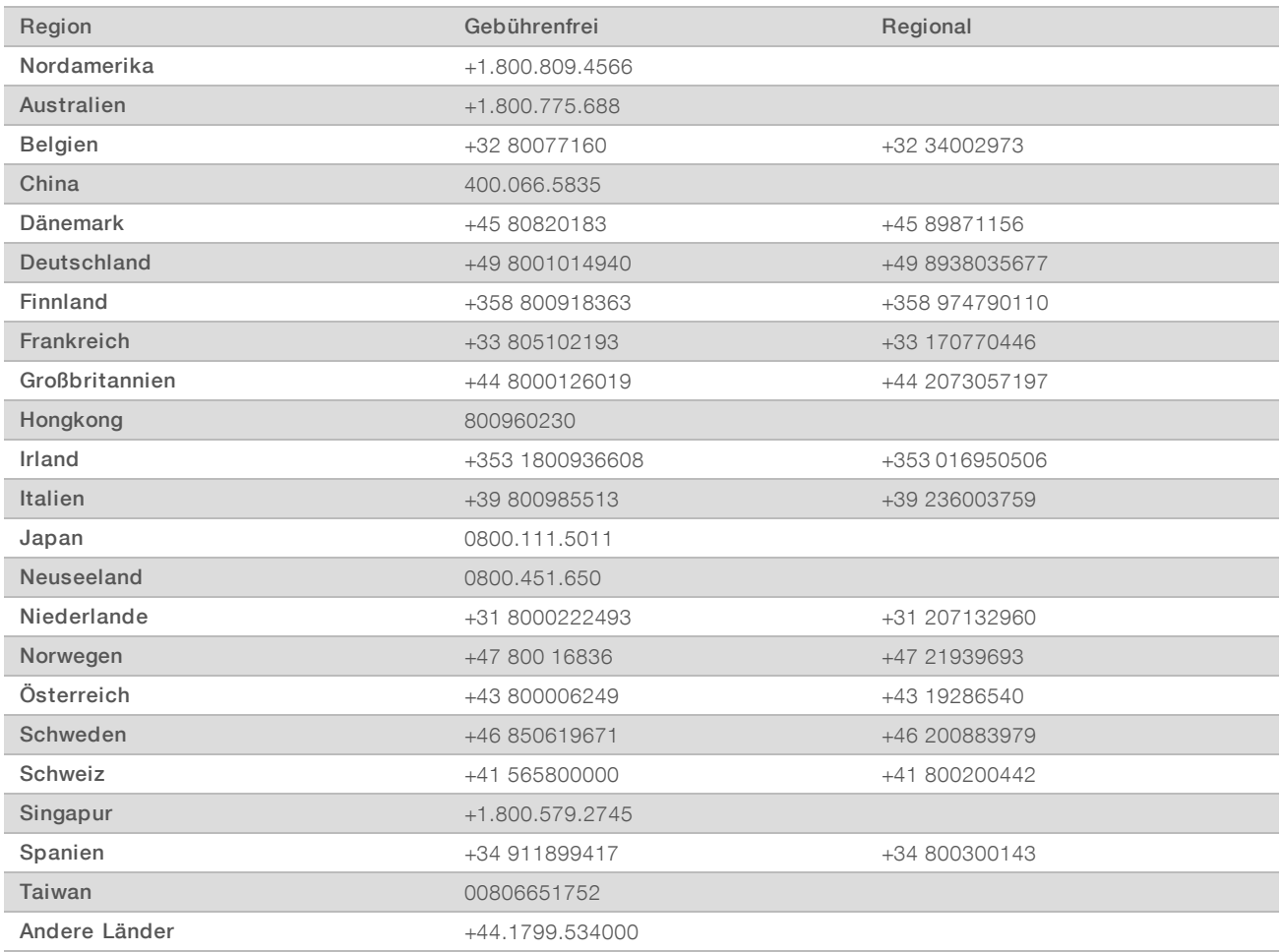

Sicherheitsdatenblätter (SDS, Safety Data Sheets) sind auf der Illumina-Website unter [support.illumina.com/sds.html](http://support.illumina.com/sds.html) verfügbar.

Die Produktdokumentation steht auf der Illumina-Website im PDF-Format zum Herunterladen zur Verfügung. Gehen Sie zu [support.illumina.com](http://www.illumina.com/support.ilmn), wählen Sie ein Produkt und wählen Sie anschließend Documentation & Literature (Dokumentation und Literatur).

cBot 2-System Handbuch